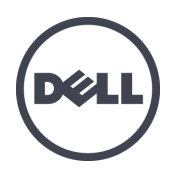

# **Dell EqualLogic PS6210-Speicherarrays**

# Installations- und Setup-Handbuch

Version 2.0

Vorschriftenmodell: Serie E04J und E05J

© Copyright 2012-2013 Dell Inc. Alle Rechte vorbehalten.

Dell™ und EqualLogic® sind Handelsmarken von Dell Inc.

Alle in diesem Dokument genannten Marken und eingetragenen Marken sind das Eigentum ihrer jeweiligen Besitzer.

Die in diesem Dokument enthaltenen Informationen können sich ohne vorherige Ankündigung ändern.

Die Vervielfältigung oder Wiedergabe dieser Materialien in jeglicher Weise ohne vorherige schriftliche Genehmigung von Dell Inc. ist strengstens untersagt.

Veröffentlichung: Oktober 2013

Teilenummer: NTCKY-DE-A01

# **Inhaltsverzeichnis**

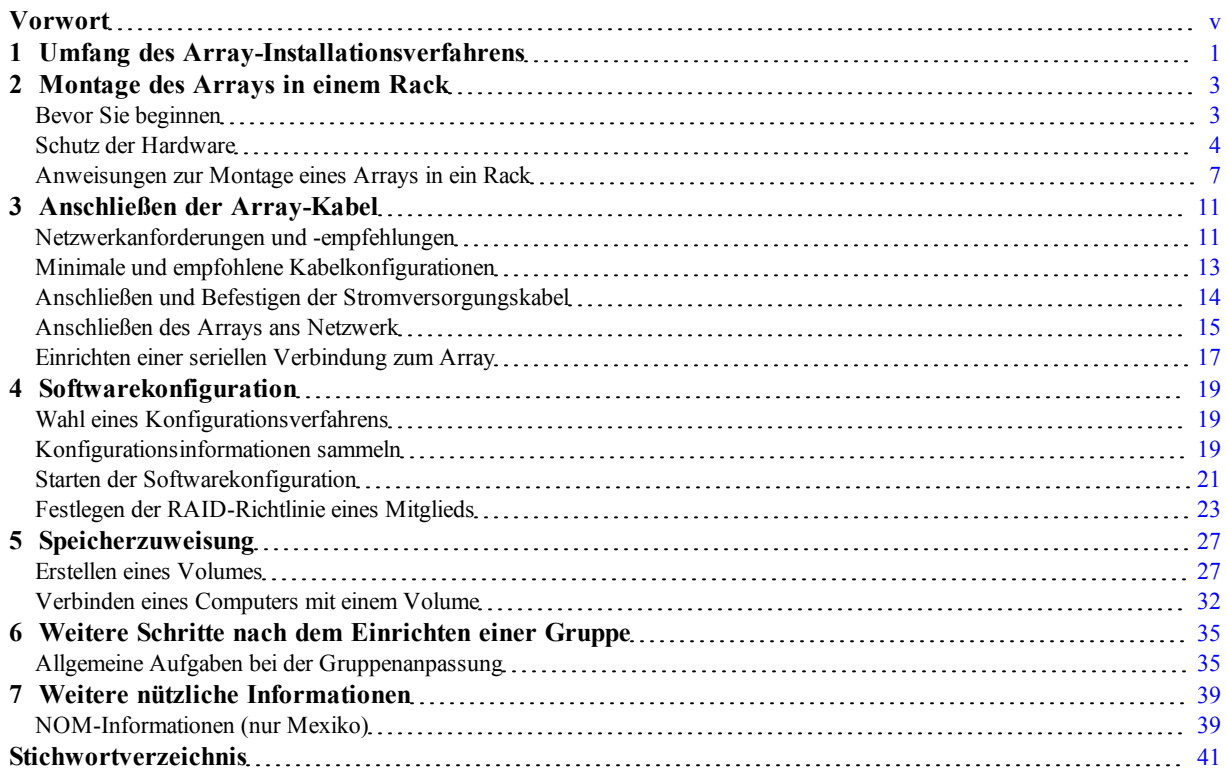

Inhalt

# <span id="page-4-0"></span>**Vorwort**

Dieses Handbuch beschreibt die Installation der Dell™ EqualLogic® PS6210 Speicher-Array-Hardware, die Konfiguration der Software und die Inbetriebnahme des iSCSI SAN-Arrays.

Mit einem oder mehreren Speicherarrays der PS Series lässt sich eine PS Series-Gruppe einrichten – ein selbstverwaltendes iSCSI-Speicherbereichsnetzwerk (SAN), das unabhängig von der Skalierung kostengünstig und einfach zu handhaben ist.

# **Zielgruppe**

Die Informationen in diesem Handbuch richten sich an für die Installation von Array-Hardware zuständige Administratoren. Administratoren brauchen nicht über umfassende Erfahrung mit Netzwerken oder Speichersystemen zu verfügen. Folgende Kenntnisse sind jedoch hilfreich:

- Grundlegende Netzwerkkonzepte
- Derzeitige Netzwerkumgebung
- Benutzeranforderungen an den Festplattenspeicher
- RAID-Konfigurationen
- Festplattenspeicherverwaltung
- **Anmerkung:** Wenngleich dieses Handbuch Beispiele für die Verwendung von Arrays der PS Series in bestimmten üblichen Netzwerkkonfigurationen enthält, kann das Einrichten von Netzwerken leider nicht ausführlich behandelt werden.

### **Zugehörige Dokumentation**

Nähere Informationen zu Geräten der FS Series, Arrays der PS Series, Gruppen, Volumes, Array-Software und Host-Software erhalten Sie, wenn Sie sich auf der Seite "Documentation" auf der Kunden-Support-Seite anmelden ([eqlsupport.dell.com\)](http://www.eqlsupport.dell.com/).

## **Dell EqualLogic-Speicherlösungen**

Weitere Informationen über Dell EqualLogic-Produkte und neue Versionen finden Sie auf der Dell EqualLogic Tech Center-Website: [delltechcenter.com/page/EqualLogic](http://delltechcenter.com/page/EqualLogic). Hier finden Sie auch Artikel, Demos, Online-Diskussionen und weitere Einzelheiten über die Vorteile unserer Produktfamilie.

### **Kontaktaufnahme mit Dell**

Dell stellt verschiedene Online- und telefonbasierte Optionen für Support und Service zur Verfügung. Die Verfügbarkeit ist je nach Land und Produkt unterschiedlich, und bestimmte Dienstleistungen sind in Ihrer Region eventuell nicht verfügbar.

Um Dell EqualLogic Technical Support telefonisch zu kontaktieren, wählen Sie aus den USA: 800-945-3355. Besuchen Sie [dell.com/support/home](http://dell.com/support/home/us/en/19?c=us&l=en&s=dhs) für eine Auflistung von internationalen Dell EqualLogic Supportnummern. Wählen Sie auf dieser Website Ihr Land aus einer Drop-Down-Liste in der linken oberen Ecke aus. Wenn Sie keinen Internetzugang haben, können Sie die Kontaktinformationen auf der Rechnung, dem Lieferschein oder im Produktkatalog von Dell verwenden.

Um sich für ein EqualLogic Kundendienstkonto zu registrieren, Supportanfragen über das Internet zu stellen, Software-Aktualisierungen, Dokumentation und weitere Hilfsmittel zu erhalten, gehen Sie wie folgt vor.

- 1. Rufen Sie [eqlsupport.dell.com](http://eqlsupport.dell.com/) bzw. die Supportadresse auf, die beim entsprechenden Produkt von Dell angegeben ist.
- 2. Wählen Sie den gewünschten Dienst. Klicken Sie auf den Link zur Contact us (Kontaktaufnahme) oder wählen Sie den jeweiligen Dell Support-Dienst aus der Liste.
- 3. Wählen Sie Ihren bevorzugten Kommunikationsweg für den Dell Support, etwa per E-Mail oder Telefon.

## **Online-Dienste**

Erfahren Sie mehr über die Produkte und Services von Dell unter [dell.com](http://www.dell.com/) (oder der URL, die in allen Produktinformationen von Dell angegeben ist).

### **Garantieinformationen**

Die Garantie für das Array befindet sich in der Verpackung. Informationen über das Registrieren einer Garantie erhalten Sie unter [onlineregister.com/dell](http://www.onlineregister.com/dell).

### **Weitere Informationen**

Grundlegende Informationen zu Speicherarrays, zur Wartung und zur Fehlerbehebung finden Sie im Hardware-Benutzerhandbuchl für das PS Series-Array.

## **Hinweis-, Vorsichts- und Warnungssymbole**

**Anmerkung:** Ein Hinweissymbol weist auf wichtige Informationen hin, die Sie dabei unterstützen, Ihre Hardware oder Software effektiver einzusetzen.

- **Vorsichtshinweis:** Durch ein Vorsichtssymbol werden Sie auf Gefahrenquellen hingewiesen, die Hardwareschäden oder Datenverlust zur Folge haben können, wenn die Anweisungen nicht befolgt werden.
- **Warnung:** Durch ein Warnungssymbol wird auf eine potenziell gefährliche Situation hingewiesen, die zu Sachschäden, Verletzungen oder zum Tod führen kann.

# <span id="page-6-0"></span>**1 Umfang des Array-Installationsverfahrens**

Um Ihr Array einzurichten und mit der Nutzung des iSCSI SAN-Arrays beginnen zu können, führen Sie die folgenden Schritte durch:

- 1. Installieren Sie das System in einem Rack. Lesen Sie den Abschnitt unter *[Montage des Arrays in einem](#page-8-0)  [Rack auf Seite 3](#page-8-0)*.
- 2. Schließen Sie das Array an die Stromversorgung und das Netzwerk an. Lesen Sie den Abschnitt *[Anschließen und Befestigen der Stromversorgungskabel auf Seite 14](#page-19-0)* und *[Anschließen des Arrays ans](#page-20-0)  [Netzwerk auf Seite 15](#page-20-0)*.
- 3. Konfigurieren Sie die Software für die PS Series. Initialisieren Sie ein Array zuerst, damit es über das Netzwerk zugänglich ist. Dann können Sie entweder eine Gruppe erstellen, in der das Array das erste Mitglied ist, oder das Array einer bestehenden Gruppe hinzufügen. Wenn Sie eine Gruppe erweitern, werden Kapazität und Leistung automatisch erhöht. Lesen Sie den Abschnitt *[Wahl eines Konfigurationsverfahrens](#page-24-1)  [auf Seite 19](#page-24-1)*.
- 4. Starten Sie die Verwendung des iSCSI SAN-Arrays. Weisen Sie Benutzern Gruppenspeicherplatz und Anwendungen zu, indem Sie Volumes erstellen. Ein Volume ist auf dem Netzwerk als iSCSI-Target sichtbar. Stellen Sie mit dem iSCSI-Initiator eines Computers eine Verbindung zum Volume her. Sobald die Verbindung zum Volume hergestellt ist, erscheint es als normales Laufwerk auf dem Computer. Lesen Sie den Abschnitt unter *[Speicherzuweisung auf Seite 27](#page-32-0)*.

Wenn Sie die ersten Schritte ausgeführt haben, können Sie die Gruppe anpassen und ihre erweiterten Funktionen verwenden. Lesen Sie den Abschnitt unter *[Weitere Schritte nach dem Einrichten einer Gruppe auf Seite 35](#page-40-0)*.

# <span id="page-8-0"></span>**2 Montage des Arrays in einem Rack**

Für den ordnungsgemäßen Betrieb muss ein PS Series-Speicherarray in einem Rack eingebaut sein. Dieser Abschnitt enthält allgemeine Sicherheitshinweise bezüglich Elektrostatik, Informationen zu Netzwerken sowie zum Einbau von PS Series-Arrays.

Nach dem Einbau des Arrays in einem Rack schließen Sie die Strom- und Netzwerkkabel an, wie in *[Kapitel 3](#page-16-0)* beschrieben.

# <span id="page-8-1"></span>**Bevor Sie beginnen**

Vor dem Einbau des Arrays:

- Registrieren Sie sich für ein Dell™ EqualLogic® Kundendienstkonto. Sollten Sie kein Kundendienstkonto haben, gehen Sie zu [eqlsupport.dell.com](http://eqlsupport.dell.com/) und erstellen Sie eins.
- Downloaden Sie die Versionshinweise von der Support-Seite und lesen Sie sie. Die *Versionshinweise zu den PS Series Speicherarrays* enthalten die neuesten Produktinformationen.
- Lesen Sie die Sicherheitshinweise zur Installation. Lesen Sie den Abschnitt unter *[Sicherheitshinweise zur](#page-8-2)  [Installation auf Seite 3](#page-8-2)*.
- Achten Sie darauf, dass das Rack den entsprechenden Anforderungen entspricht. Lesen Sie den Abschnitt unter *[Rack-Anforderungen auf Seite 3](#page-8-3)*.
- Achten Sie darauf, dass das Array und der Aufstellort die Umgebungsanforderungen erfüllen. Lesen Sie den Abschnitt unter *[Umgebungsanforderungen auf Seite 4](#page-9-1)*.
- Packen Sie den Schienensatz (falls bestellt) aus, und überprüfen Sie, ob alle benötigten Teile vollständig vorhanden sind. Stellen Sie außerdem sicher, dass Sie die erforderlichen Werkzeuge zur Hand haben. Der Schienensatz befindet sich im Versandkarton des Arrays. Zur Montage benötigen Sie eigenes Werkzeug. Lesen Sie den Abschnitt unter *[Lieferumfang und erforderliche Hardware auf Seite 5](#page-10-0)*.

## <span id="page-8-2"></span>**Sicherheitshinweise zur Installation**

<span id="page-8-4"></span>Befolgen Sie diese Sicherheitshinweise:

- Dell empfiehlt, den Einbau eines Arrays in ein Rack nur von Personen mit Erfahrung in der Rackmontage vornehmen zu lassen.
- Stellen Sie sicher, dass das Array jederzeit vollständig geerdet ist, um Beschädigungen durch elektrostatische Entladungen zu vermeiden.
- Während der Handhabung der Array-Hardware müssen Sie die im Lieferumfang des Arrays enthaltene Erdungsmanschette tragen oder einen vergleichbaren Schutz verwenden.
- <span id="page-8-3"></span>• Es sind mindestens zwei Personen erforderlich, um das Array aus der Versandverpackung zu heben.

### **Rack-Anforderungen**

Die Rack- und Hardwaremontage muss den folgenden Anforderungen entsprechen:

- Verwenden Sie ein EIA-310-D-konformes 19-Zoll-Rack mit vier Pfosten und universalen Quadratloch- oder gewindefreien Rundlochabständen nach Industriestandard.
- Das Rack muss für eine statische Belastung von mindestens 540 kg ausgelegt sein.
- Die Mindesttiefe des Racks beträgt 100 cm (40 Zoll), von der Vorderseite des Racks zur Rückseite hin gemessen.
- Für die Schienenkits ReadyRails™ II kann der Abstand zwischen den Außenflächen der Vorderseite und den hinteren Rackpfosten (den Montageflächen) für Racks mit Vierkantlöchern zwischen 595 mm und 914 mm liegen, und für Racks mit runden Öffnungen zwischen 581 mm und 907 mm. Für Racks mit Gewindenlöchern kann der Abstand zwischen 595 mm und 929 mm liegen.
- Fixieren Sie das Rack am Boden, um zusätzliche Stabilität zu erhalten.
- Belegen Sie das Rack von unten nach oben mit Arrays.
- Es müssen mindestens 4,1 cm Abstand zwischen der Racktür und der Vorderseite des Arrays vorhanden sein, um die Frontblende des Arrays unterzubringen.
- Das Rack (mit installierten Arrays) erfüllt die Sicherheitsanforderungen nach UL 60950-1 und IEC 60950-1, einzusehen unter [ulstandardsinfonet.ul.com/scopes/scopes.asp?fn=60950-1.html.](http://ulstandardsinfonet.ul.com/scopes/scopes.asp?fn=60950-1.html)
- Bauen Sie das Array waagerecht ein, da andernfalls die Ansprüche aus der Array-Garantie und dem Supportvertrag verloren gehen.

### <span id="page-9-3"></span><span id="page-9-1"></span>**Umgebungsanforderungen**

Der Aufstellort muss die folgenden Umgebungsanforderungen erfüllen:

- Vergewissern Sie sich, dass die Stromquelle einen Spannungsbereich von 100 V bis 240 V AC.
- Stellen Sie sicher, dass die Stromquelle über einen ausreichenden Überlastschutz verfügt:

Für Nordamerika gilt: Schließen Sie das Array an eine Stromquelle mit einem 2-poligen 20A-Überspannungsschutz oder weniger (Schutzschalter nach UL489) an.

In Europa muss der Überspannungsschutz durch eine 20-Ampere-Sicherung oder kleiner (IEC-Schutzschalter) gegeben sein.

- Vor und hinter dem Array ist ausreichend Platz für den Luftstrom vorhanden.
- <span id="page-9-4"></span>• Der Aufstellort is ausreichend belüftet.
- <span id="page-9-0"></span>• Ihre Umgebung unterstützt alle Anforderungen, die in den *[Technische Daten auf Seite 39](#page-44-2)* aufgelistet sind.

## **Schutz der Hardware**

<span id="page-9-2"></span>Schützen Sie Arrays der PS Series vor elektrostatischer Entladung. Achten Sie bei der Handhabung der Array-Hardware darauf, stets eine elektrostatische Erdungsmanschette zu tragen oder eine ähnliche Form von Schutzeinrichtung zu verwenden. So verwenden Sie eine Erdungsmanschette:

1. Verbinden Sie die Stahlklammer am Spiralkabel mit dem Stift am Gummiband. Siehe [Abbildung 1](#page-10-1).

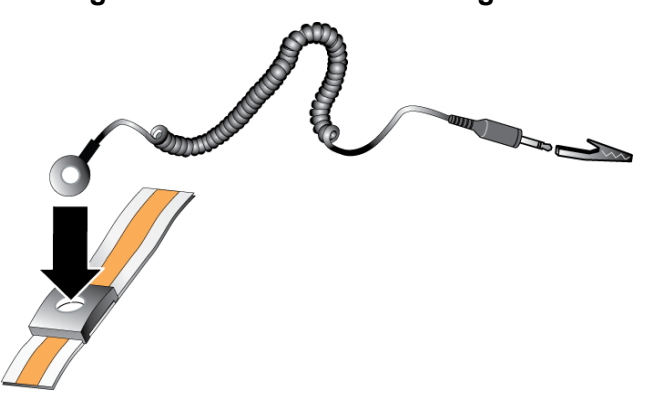

### <span id="page-10-1"></span>**Abbildung 1: Verwenden einer Erdungsmanschette**

- 2. Legen Sie das Band eng um Ihr Handgelenk an.
- 3. Verbinden Sie das Band zur Erdung. Sie können entweder den Bananenstecker in eine passende geerdete Steckdose einstecken oder ihn an die passende Krokodilsklemme anbringen und diese an dem Gerät anklippen. Beispiele einer entsprechenden Erdung wären eine ESD-Matte oder der Metallrahmen eines geerdeten Gerätes.

### <span id="page-10-0"></span>**Lieferumfang und erforderliche Hardware**

Prüfen Sie den Lieferumfang auf Vollständigkeit gemäß [Tabelle 1](#page-11-0). Gegebenenfalls benötigen Sie zusätzliche Hardware für Ihre lokalen Gegebenheiten, die nicht im Lieferumfang enthalten ist. Siehe [Tabelle 2](#page-11-1).

<span id="page-11-0"></span>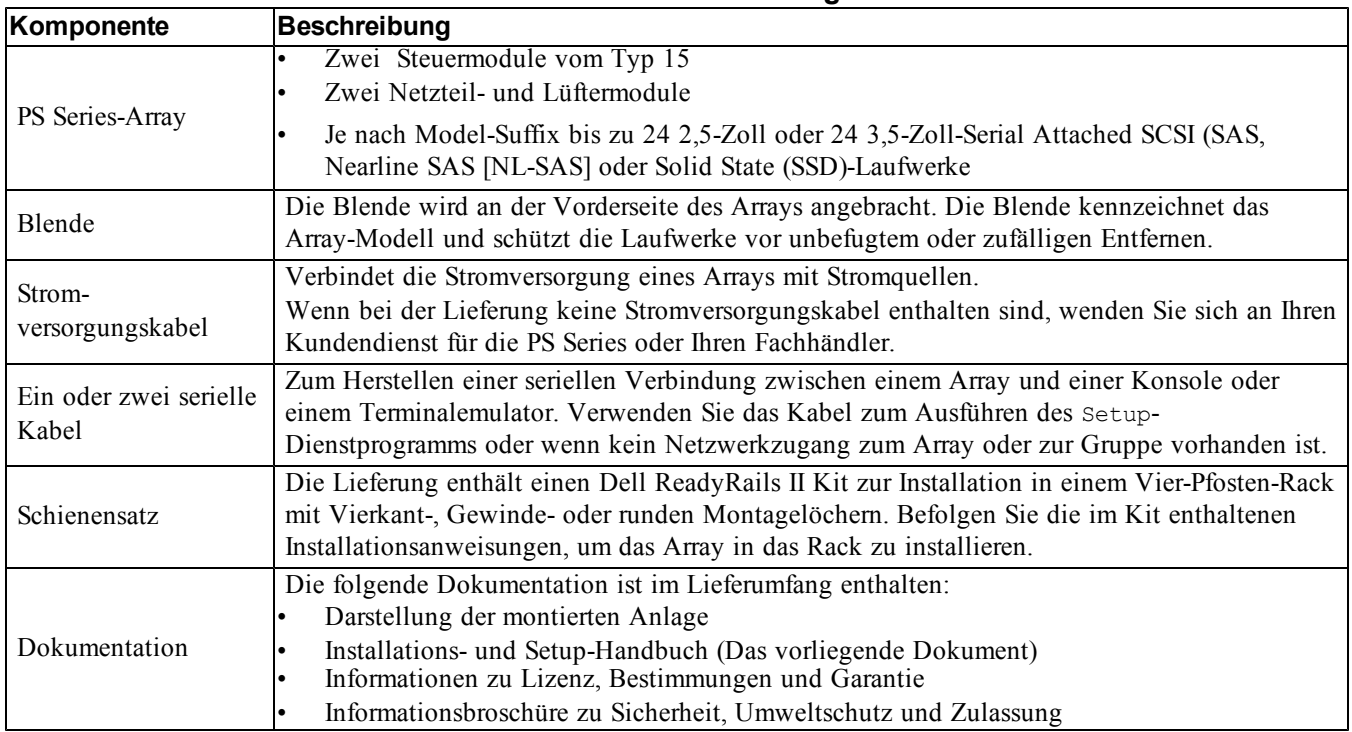

#### **Tabelle 1: Lieferumfang**

### <span id="page-11-5"></span><span id="page-11-4"></span>**Tabelle 2: Zusätzliche erforderliche Hardware (nicht inbegriffen)**

<span id="page-11-2"></span><span id="page-11-1"></span>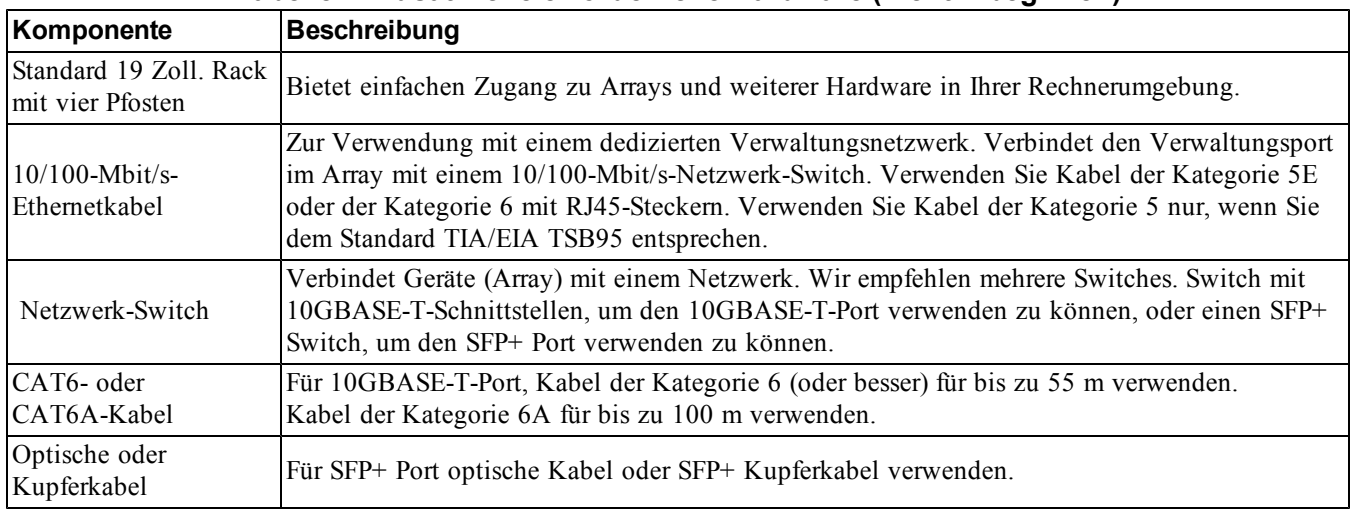

## <span id="page-11-3"></span>**Optionale Hardware**

Optional können Sie auch ein unterbrechungsfreies Stromversorgungssystem (USV) verwenden, um dem Array eine hochverfügbare Stromquelle zur Verfügung zu stellen. Jedes USV-System (nicht mitgeliefert) sollte an einem anderen Stromkreis angeschlossen sein und muss für einen angemessenen Zeitraum den korrekten Spannungstyp liefern.

# <span id="page-12-0"></span>**Anweisungen zur Montage eines Arrays in ein Rack**

Gehen Sie zur Montage eines Arrays in ein Rack wie folgt vor:

- 1. Legen Sie fest, wo die Montageschienen im Rack montiert werden sollen.
- 2. Befestigen Sie die Montageschienen am Rack.
- 3. Schieben Sie das Gehäuse ins Rack.
- 4. Befestigen sie das Gehäuse an der Vorderseite der Montageschienen.
- 5. Setzen Sie die Blende auf.

Diese Schritte werden in den folgenden Abschnitten im Detail beschrieben.

### **Legen Sie fest, wo die Montageschienen im Rack angeordnet werden sollen**

<span id="page-12-3"></span>Achten Sie darauf, dass im Rack genug Platz für das Gehäuse ist. In einem Standardrack erstreckt sich ein 2U-Gehäuse über sechs und ein 4U-Gehäuse über 12 Löcher.

### **Installieren der Schienen und des Arrays in einem Rack**

Lesen Sie vor der Montage der Schienen und der Installation des Systems zunächst die Sicherheitshinweise sowie die Rack-Montageanweisungen, die im Lieferumfang des Schienen-Kits enthalten sind.

Beim Einbau in ein geschlossenes oder ein Multi-Rack kann die Betriebstemperatur im Rack die Raumtemperatur übersteigen. Deshalb sollten Sie das Array nur dort aufstellen, wo aufgrund der Raumbedingungen die vom Hersteller angegebene Höchsttemperatur im Rack nicht überschritten wird. Weitere Informationen finden Sie in *[Technische Daten auf Seite 39](#page-44-2)*.

### <span id="page-12-2"></span>**Array in das Rack schieben.**

<span id="page-12-1"></span>[Abbildung 2](#page-12-1) zeigt die Vorderansicht des 2U-Arrays.

**Abbildung 2: 2U-Array - Vorderansicht (ohne Blende)**

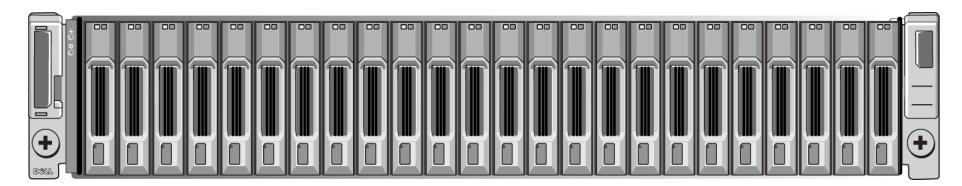

[Abbildung 3](#page-13-0) zeigt die Vorderansicht des 4U-Arrays.

<span id="page-13-0"></span>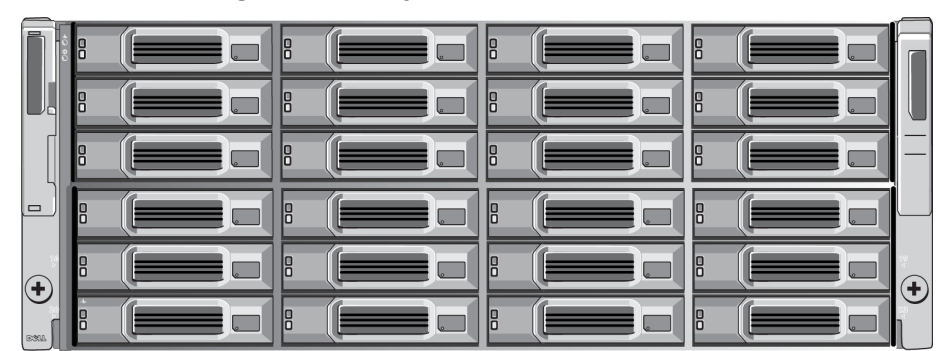

### **Abbildung 3: 4U-Array - Vorderansicht (ohne Blende)**

Heben Sie das Array mithilfe einer zweiten Person an, halten Sie es gerade und schieben Sie das Array auf die Montageschienen, bis es einrastet.

### **Array an den Montageschienen befestigen**

Stellen Sie sicher, dass sich die unverlierbaren Gehäusehalterungen auf der Array-Vorderseite auf einer Linie mit den Gewindelöchern der Vorderseite der Montageschienen befinden, und befestigen Sie die unverlierbaren Halterungen *manuell* an den Schienen.

**Anmerkung:** Rändelschrauben nicht zu fest andrehen.

### <span id="page-13-1"></span>**Installieren der Blende**

Die Schritte für die Installation der Blende sind für alle Array-Modelle identisch:

- 1. Haken Sie das rechte Ende der Blende an der rechten Seite des Gehäuses ein.
- 2. Bewegen Sie das linke Ende der Blende in Richtung der linken Seite des Gehäuses.
- 3. Drücken Sie die Blende in die richtige Position, bis die Entriegelungsvorrichtung einrastet.
- 4. Schließen Sie die Blende mit dem mitgelieferten Schlüssel ab und bewahren Sie diesen an einem sicheren Ort auf, siehe [Abbildung 4](#page-14-0) und [Abbildung 5.](#page-14-1)

<span id="page-14-1"></span><span id="page-14-0"></span>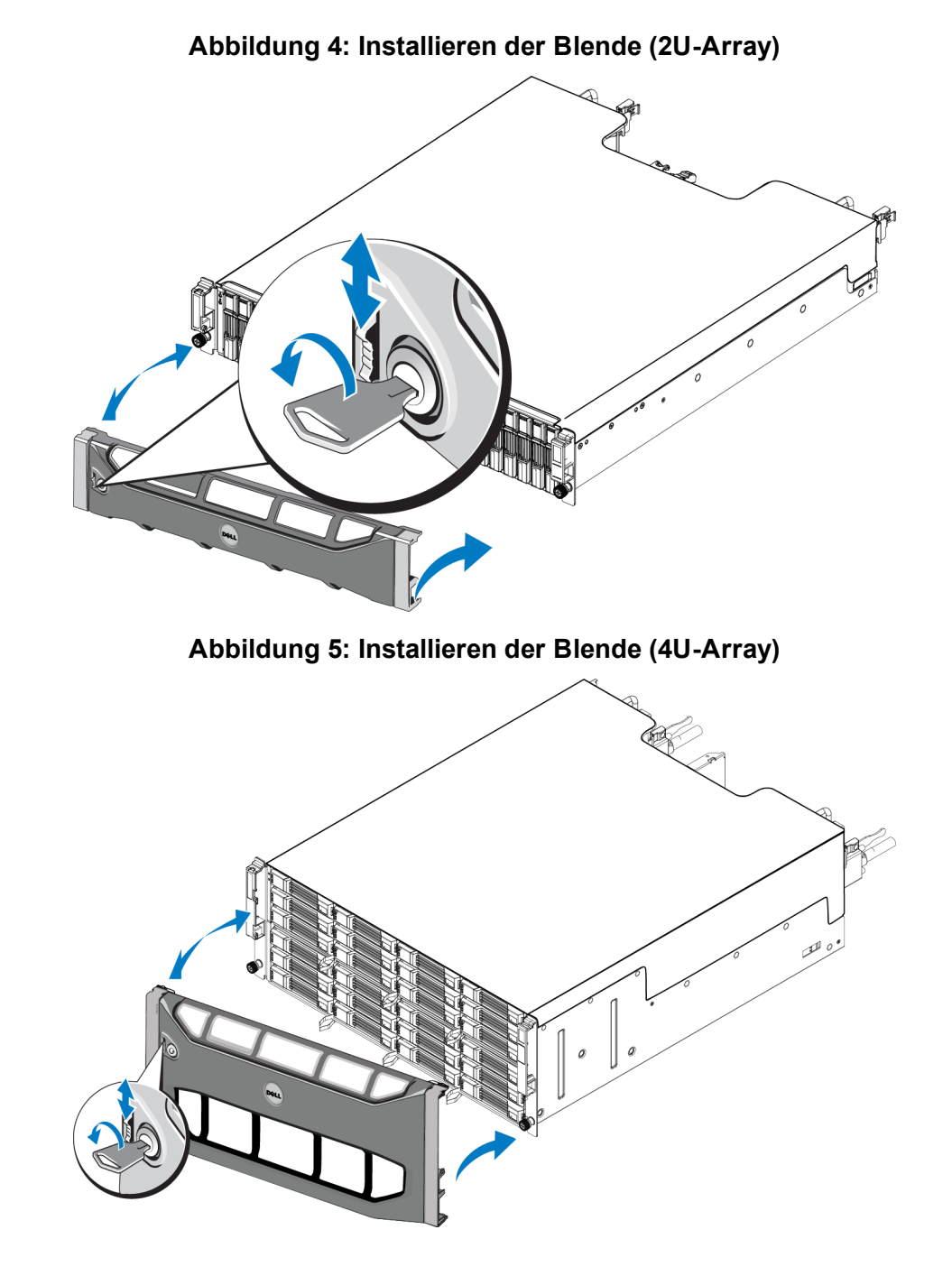

# <span id="page-16-0"></span>**3 Anschließen der Array-Kabel**

Nach der Installation des Arrays in einem Rack müssen Sie die Netzwerk- und Stromkabel sowie optional die seriellen Kabel anschließen.

Lesen Sie zuvor die Netzwerkempfehlungen in *[Minimale und empfohlene Kabelkonfigurationen auf Seite 13](#page-18-0)*.

In der folgenden Liste werden die allgemeinen Schritte für das Anschließen des Arrays an die Stromversorgung und das Netzwerk beschrieben:

- 1. Schließen Sie die Stromversorgungskabel an. Schalten Sie den Strom zum Array jetzt noch *nicht* ein. Lesen Sie den Abschnitt unter *[Anschließen und Befestigen der Stromversorgungskabel auf Seite 14](#page-19-0)*.
- 2. Anschließen des Arrays ans Netzwerk Lesen Sie den Abschnitt unter *[Anschließen des Arrays ans Netzwerk](#page-20-0)  [auf Seite 15](#page-20-0)*.
- 3. Schalten Sie den Strom zum Array ein. Lesen Sie den Abschnitt unter *[Einschalten des Arrays auf Seite 16](#page-21-0)*.

In den folgenden Abschnitten werden die hierfür erforderlichen Schritte ausführlich erklärt. Nach Abschluss der Schritte lesen Sie den Abschnitt unter *[Softwarekonfiguration auf Seite 19](#page-24-0)*.

## <span id="page-16-1"></span>**Netzwerkanforderungen und -empfehlungen**

<span id="page-16-2"></span>Die Mindestkonfiguration eines Netzwerks für ein PS Series-Array ist eine Verbindung zwischen Ethernet 0 an jedem Steuermodul und einem Computer, der mit einem Netzwerk-Switch verbunden ist. Um Leistung und Verfügbarkeit zu verbessern, konfigurieren Sie mehrere Netzwerkschnittstellen auf einem Array und verbinden Sie sie mit mehreren Switches.

Netzwerkempfehlungen sind in [Tabelle 3](#page-17-0) beschrieben. Darüber hinaus gelten für PS Series-Arrays alle üblichen Regeln für eine ordnungsgemäße Netzwerkkonfiguration. Weitere Informationen zu Netzwerkanforderungen finden Sie in der Dell EqualLogic Configuration Guide (Dell EqualLogic Konfigurationsanleitung) auf der Dell TechCenter-Website unter  [en.community.dell.com/techcenter/storage/w/wiki/2639.equallogic-configuration](http://en.community.dell.com/techcenter/storage/w/wiki/2639.equallogic-configuration-guide.aspx)[guide.aspx](http://en.community.dell.com/techcenter/storage/w/wiki/2639.equallogic-configuration-guide.aspx).

Anweisungen zur allgemeinen Netzwerkkonfiguration würden jedoch über den Rahmen dieses Handbuchs hinausgehen.

<span id="page-17-6"></span><span id="page-17-0"></span>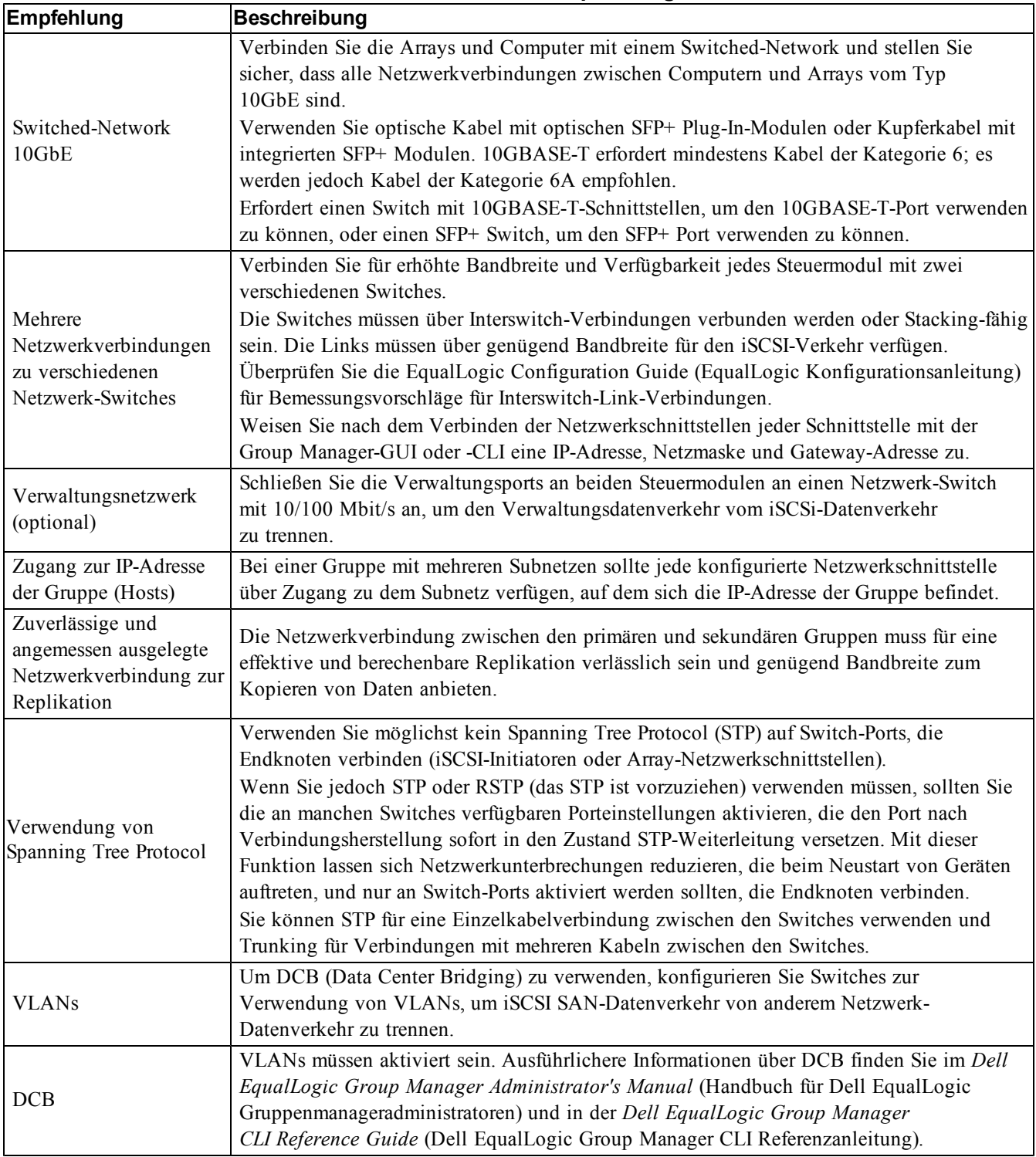

<span id="page-17-5"></span><span id="page-17-4"></span><span id="page-17-3"></span><span id="page-17-2"></span><span id="page-17-1"></span>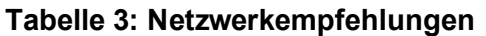

# <span id="page-18-0"></span>**Minimale und empfohlene Kabelkonfigurationen**

Bei einem Array mit zwei Controllern besteht die empfohlene Konfiguration jeweils im Anschluss von Netzwerkkabeln an Ethernet 0 der beiden Controller und der Verbindung jedes Controllers mit einem Netzwerk-Switch.

<span id="page-18-2"></span>Für hohe Leistung und Verfügbarkeit verteilen Sie die Verbindungen auf mehrere Netzwerk-Switches.

Die Switches müssen mit Interswitch-Verbindungen, die über genügend Bandbreite verfügen, verbunden werden, um den iSCSI-Datenverkehr zu verarbeiten, oder sie müssen Stacking-fähig sein. Dell empfiehlt, wann immer möglich Stacking-Konfigurationen einzusetzen.

[Abbildung 6](#page-18-1) zeigt die empfohlenen Alternativen zur Netzwerkkonfiguration.

<span id="page-18-1"></span>**Anmerkunge:** Dell rät von der gleichzeitigen Verbindung der SFP+ und 10GBASE-T Ethernet-Ports ab.

### CM<sub>0</sub> **SPERITS** Ē **Tilli** n arrier<mark>.</mark> EBAE CM<sub>1</sub> thian **coopt**ic Switch 0 Switch 1

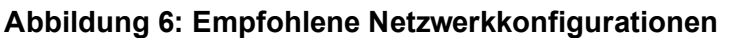

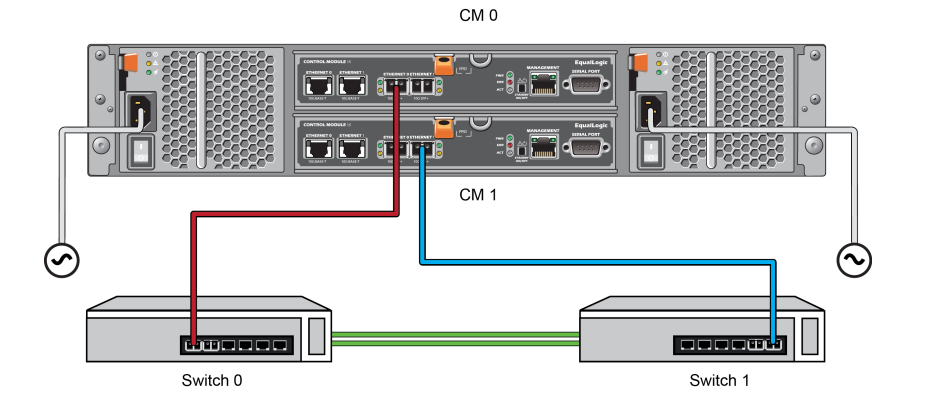

# <span id="page-19-0"></span>**Anschließen und Befestigen der Stromversorgungskabel**

Nehmen Sie die Stromversorgungskabel aus dem Lieferumfang des Arrays zur Hand. Wenn sich im Lieferumfang keine Stromversorgungskabel befanden, bitten Sie Ihren PS Series-Kundendienst oder Fachhändler um Informationen über Stromversorgungskabel.

**Anmerkung:** Die Stromversorgungs- und Kühlmodule für die 2U- und 4U-Array-Modelle sind unterschiedlich. Sie funktionieren jedoch auf die gleiche Weise in Bezug auf die Integration mit der Stromversorgung des Datencenters.

- 1. Stellen Sie sicher, dass der Netzschalter AUSGESCHALTET ist (**O**), bevor Sie die Stromversorgungskabel anschließen.
- 2. Schließen Sie die Stromversorgungskabel wie in [Abbildung 7](#page-20-1) und [Abbildung 8](#page-20-2) gezeigt an.
- 3. Befestigen Sie die Stromversorgungskabel am System:
	- a. Befestigen Sie die Netzkabel mit dem beiliegenden Klettverschlussband fest am Bügel neben der Steckerbuchse für die Stromversorgung des Systems.
	- b. Stellen Sie sicher, dass das Band fest um den Bügel gebunden ist (Band straffen).
	- c. Neigen Sie das Kabel in Richtung des Bandes und wickeln Sie das Band straff um das Kabel gegen die Schulter des Steckers des Stromversorgungskabels.
- 4. Verbinden Sie die Stromversorgungskabel mit einer Stromquelle:
	- Stecken Sie jedes Stromversorgungskabel in eine geerdete Steckdose oder an eine separate Spannungsquelle, etwa eine unterbrechungsfreie Stromversorgung (USV) oder einen Stromverteiler (PDU) ein. Die untere LED des Netzteils wird grün leuchten (dies zeigt an, dass Strom vorhanden ist) wenn die Stromversorgungskabel angeschlossen werden.
	- Jedes USV-System (nicht mitgeliefert) sollte an einem anderen Stromkreis angeschlossen sein und muss für einen angemessenen Zeitraum den korrekten Spannungstyp liefern.
	- Verbinden Sie abwechselnd ein Stromversorgungs- und Kühlmodul mit einem UVS-System und ein anderes mit einer anderen Stromquelle.

**Vorsichtshinweis:** Schalten Sie das Array noch nicht ein.

<span id="page-20-1"></span>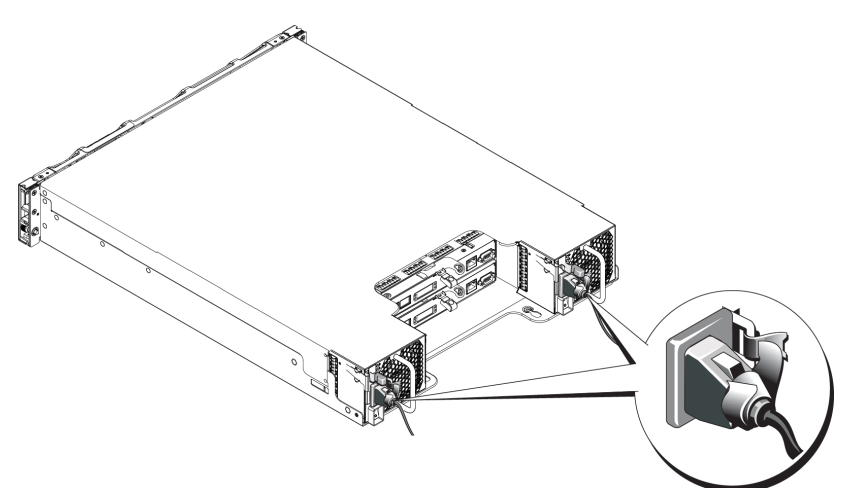

**Abbildung 7: Anschließen der Wechselstromkabel (2U-Array)**

**Abbildung 8: Anschließen der Wechselstromkabel (4U-Array)**

<span id="page-20-2"></span>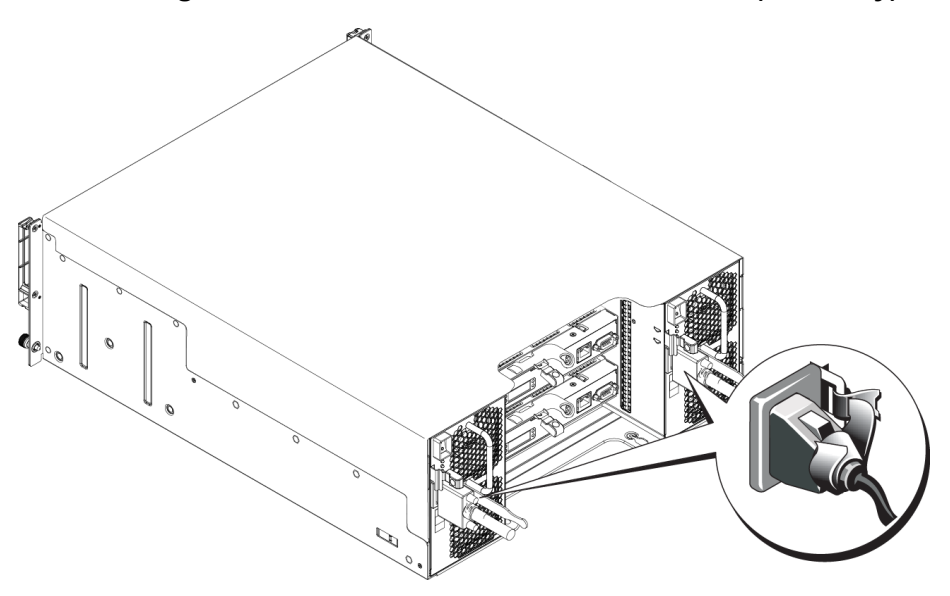

## <span id="page-20-0"></span>**Anschließen des Arrays ans Netzwerk**

Das PS6210 Array-Modell umfasst zwei Controller vom Typ 15. Jeder Controller vom Typ 15 verfügt über zwei 10Gbase-T Ports und zwei 10GbE SFP+ Ports. Pro Paar ist ein Port als Ethernet 0, der andere als Ethernet 1 gekennzeichnet.

**Anmerkung:** Bei optischen Kabeln werden Daten über Lichtimpulse übertragen. Optische Kabel dürfen an keiner Stelle mit einem Biegeradius von weniger als 10 cm verlegt werden.

Für den Arraybetrieb ist eine funktionsfähige Netzwerkverbindung erforderlich. Weitere Informationen finden Sie in *[Minimale und empfohlene Kabelkonfigurationen auf Seite 13](#page-18-0)*.

### <span id="page-21-4"></span><span id="page-21-0"></span>**Einschalten des Arrays**

Lassen Sie dem Array genügend Zeit (z.B. über Nacht) für die Anpassung an die Umgebungstemperatur, bevor Sie den Strom einschalten.

**Anmerkunge:** Sie können den Strom zuerst an einer Stromversorgung (einer der beiden) oder an beiden gleichzeitig einschalten.

- 1. Der Netzschalter befindet sich bei einem 2U-Array unter, bei einem 4U-Array über dem Stromanschluss. Siehe [Abbildung 9](#page-21-1) und [Abbildung 10](#page-21-2).
- <span id="page-21-3"></span>2. Schalten Sie den Netzschalter auf die Position ON (EIN). Daraufhin leuchten die Betriebsanzeigen auf.

Die Akkus werden geladen und manche Hardwarekomponenten beginnen mit der Synchronisierung. LEDs zeigen diese normalen Aktivitäten an. Der in jedem Controller installierte Ersatzakku wird in teilentladenem Zustand ausgeliefert.

<span id="page-21-1"></span>Beim ersten Hochfahren des Systems kann es zu einer Startverzögerung von bis zu 30 Minuten kommen, in denen der Akku voll aufgeladen wird.

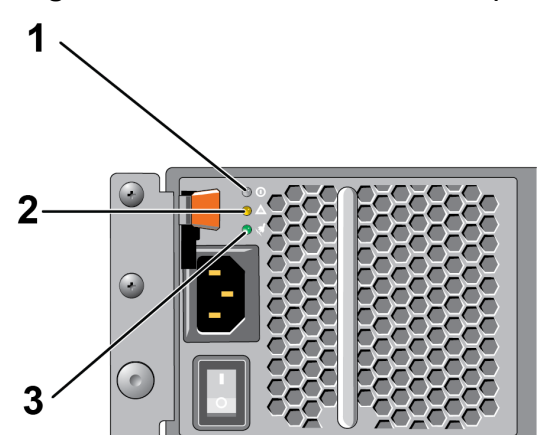

**Abbildung 9: AC-Netzschalter und LEDs (2U-Array)**

<span id="page-21-2"></span>**Abbildung 10: AC-Netzschalter und LEDs (4U-Array)**

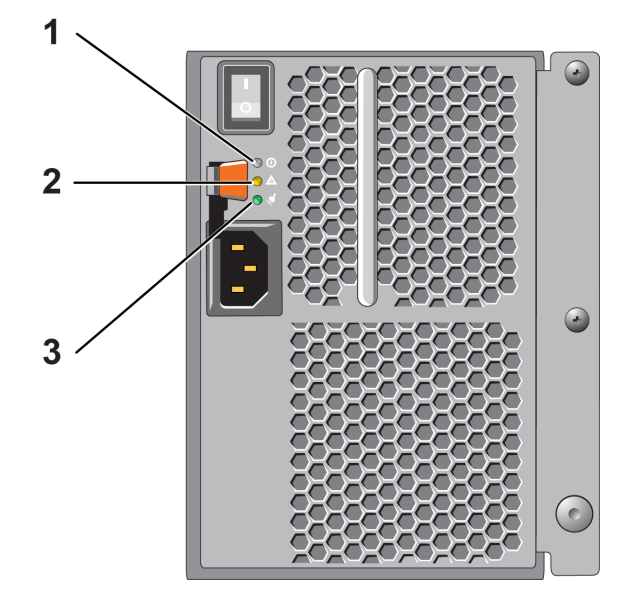

16

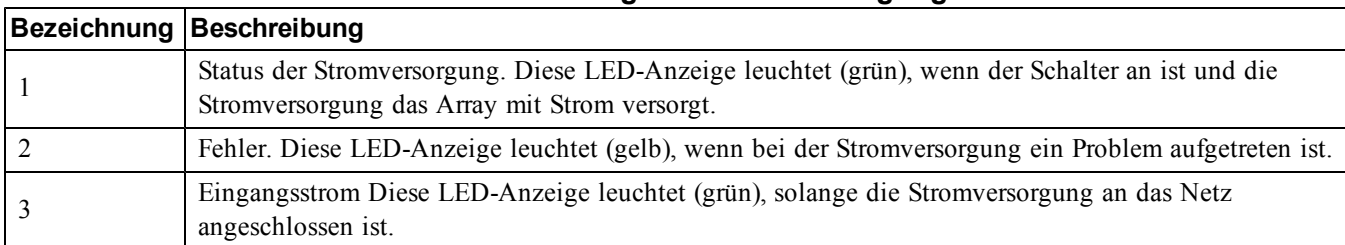

#### **Tabelle 4: Beschreibung der Stromversorgungs-LEDs**

# <span id="page-22-0"></span>**Einrichten einer seriellen Verbindung zum Array**

<span id="page-22-1"></span>Wenn Sie zur Konfiguration der Software das Setup-Dienstprogramm verwenden möchten, müssen Sie eine serielle Verbindung zwischen dem Array und einem Computer einrichten. Wenn Sie den Remote-Setup-Assistenten verwenden möchten, benötigen Sie keine serielle Verbindung. Informationen über die Anforderungen des Remote Setup-Assistenten finden Sie in *Host Integration Tool for Microsoft® Installation and User's Guide*, (Windows-Installations- und Benutzerhandbuch für Host-Integrationstools), oder *Host Integration Tool for Linux® Installation and User's Guide* (Linux-Edition-Installations- und Benutzerhandbuch für Host-Integrationstools).

Bei dem mit dem Array mitgelieferten seriellen Kabel handelt es sich um ein Standard-Nullmodemkabel mit einer DB9-Buchse an jedem Ende. Sie müssen möglicherweise ein Adapterkabel (einen DB9-Stecker und einen RJ45-Stecker) erwerben oder herstellen, um das Array an manche Terminalservermodelle anschließen zu können. Lesen Sie den Abschnitt unter *[Pinbelegung des seriellen Kabels auf Seite 18](#page-23-0)*.

Bringen Sie das Kabel am seriellen Port des aktiven Controllers und an einem Konsolenterminal oder einem Computer an, auf dem eine Terminalemulation läuft. Der aktive Controller hat zwei grüne LEDs, der sekundäre Controller hat je eine grüne und eine orangefarbene LED.

Siehe [Abbildung 11](#page-23-1) (nicht maßstabsgerecht).

Die serielle Verbindung muss wie folgt eingestellt sein:

- 9600 Baud
- 1 Stoppbit
- Keine Parität
- 8 Datenbits
- Keine Flusskontrolle

**Anmerkung:** Bewahren Sie das serielle Kabel auf. Sie benötigen es zur Verwaltung der Gruppe oder eines bestimmten Arrays, wenn kein Netzwerkzugang vorhanden ist.

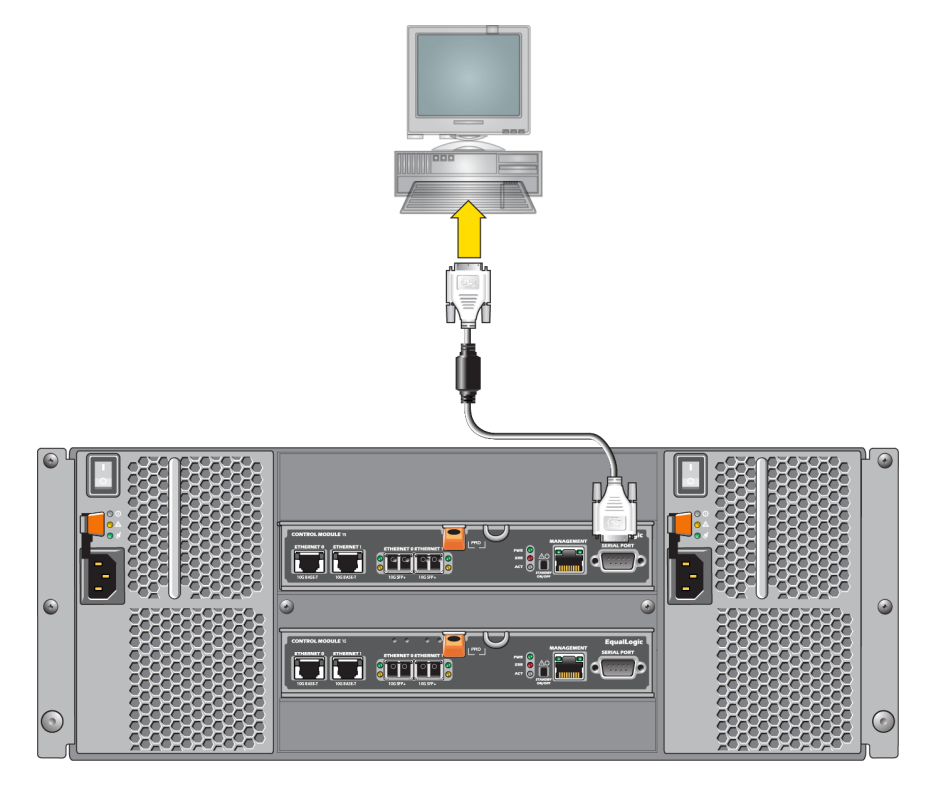

#### <span id="page-23-1"></span>**Abbildung 11: Anschließen eines seriellen Kabels an das Array (4U-Array)**

### <span id="page-23-0"></span>**Pinbelegung des seriellen Kabels**

<span id="page-23-2"></span>[Abbildung 12](#page-23-2) zeigt die Pinposition am DB9-Stecker des mitgelieferten seriellen Kabels; in [Tabelle 5](#page-23-3) ist die Pinbelegung für das Kabel aufgelistet.

#### **Abbildung 12: DB9-Stecker des seriellen Kabels - Pinpositionen**

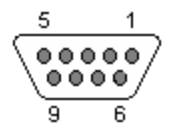

<span id="page-23-3"></span>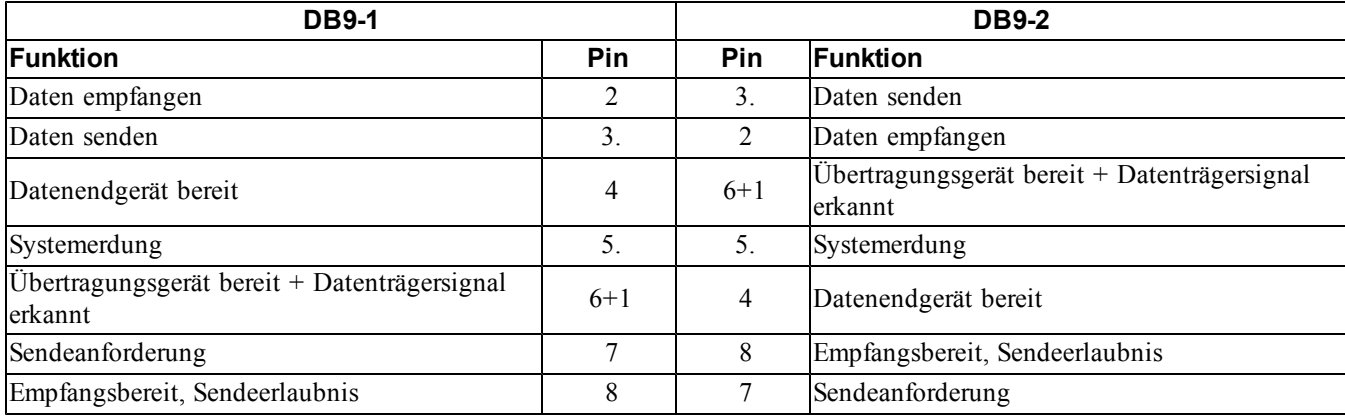

#### **Tabelle 5: Informationen zur Pinbelegung DB9 auf DB9**

# <span id="page-24-0"></span>**4 Softwarekonfiguration**

<span id="page-24-4"></span>Nachdem Sie die Hardware eingebaut haben, können Sie das Array initialisieren und eine PS Serien-Gruppe erstellen, in der das Array das erste Mitglied ist. Alternativ dazu können Sie das Array auch einer bestehenden Gruppe hinzufügen. Wenn Sie eine Gruppe erweitern, werden die Kapazität und Leistung automatisch ohne Auswirkungen auf den Benutzer skaliert.

Wenn die Softwarekonfiguration abgeschlossen ist, können Sie den Speicher zuweisen und das iSCSI SAN-Array benutzen. Lesen Sie den Abschnitt unter *[Speicherzuweisung auf Seite 27](#page-32-0)*.

# <span id="page-24-1"></span>**Wahl eines Konfigurationsverfahrens**

Es gibt zwei Methoden für die Konfiguration der Software. Wählen Sie *eine* Methode aus:

- Verwenden Sie den Remote-Setup-Assistenten, entweder für Windows oder Linux. Anweisungen zur Benutzung des Remote Setup-Assistenten finden Sie in *Dell EqualLogic Host Integration Tools for Microsoft Installation and User's Guide*, (Windows-Installations- und Benutzerhandbuch für Dell EqualLogic Host-Integrationstools), oder *Dell EqualLogic Host Integration Tool for Linux® Installation and User's Guide* (Linux-Installations- und Benutzerhandbuch für Dell EqualLogic Host-Integrationstools).
- <span id="page-24-3"></span>• Verwenden Sie das Setup-Dienstprogramm. Das Setup-Dienstprogramm ist ein interaktives Befehlszeilendienstprogramm, das Informationen über das Array und die Gruppenkonfiguration abfragt.

Um das Setup-Dienstprogramm zu verwenden, muss eine serielle Verbindung zwischen dem Array und einem Konsolenterminal bzw. einem Computer bestehen, auf dem eine Terminalemulation läuft.

Nachdem Sie eine Methode gewählt haben, sammeln Sie die für die Array-Konfiguration benötigten Informationen.

# <span id="page-24-2"></span>**Konfigurationsinformationen sammeln**

Unabhängig vom Verfahren, mit dem Sie die Software konfugurieren, müssen Sie die Informationen in [Tabelle 6](#page-25-0) und [Tabelle 7](#page-26-1) zusammentragen. Die IP-Adressen erhalten Sie gegebenenfalls von Ihrem Netzwerkadministrator.

Stellen Sie auch sicher, dass Sie die Netzwerkempfehlungen in *[Netzwerkanforderungen und -empfehlungen auf](#page-16-1)  [Seite 11](#page-16-1)* befolgen.

<span id="page-25-1"></span><span id="page-25-0"></span>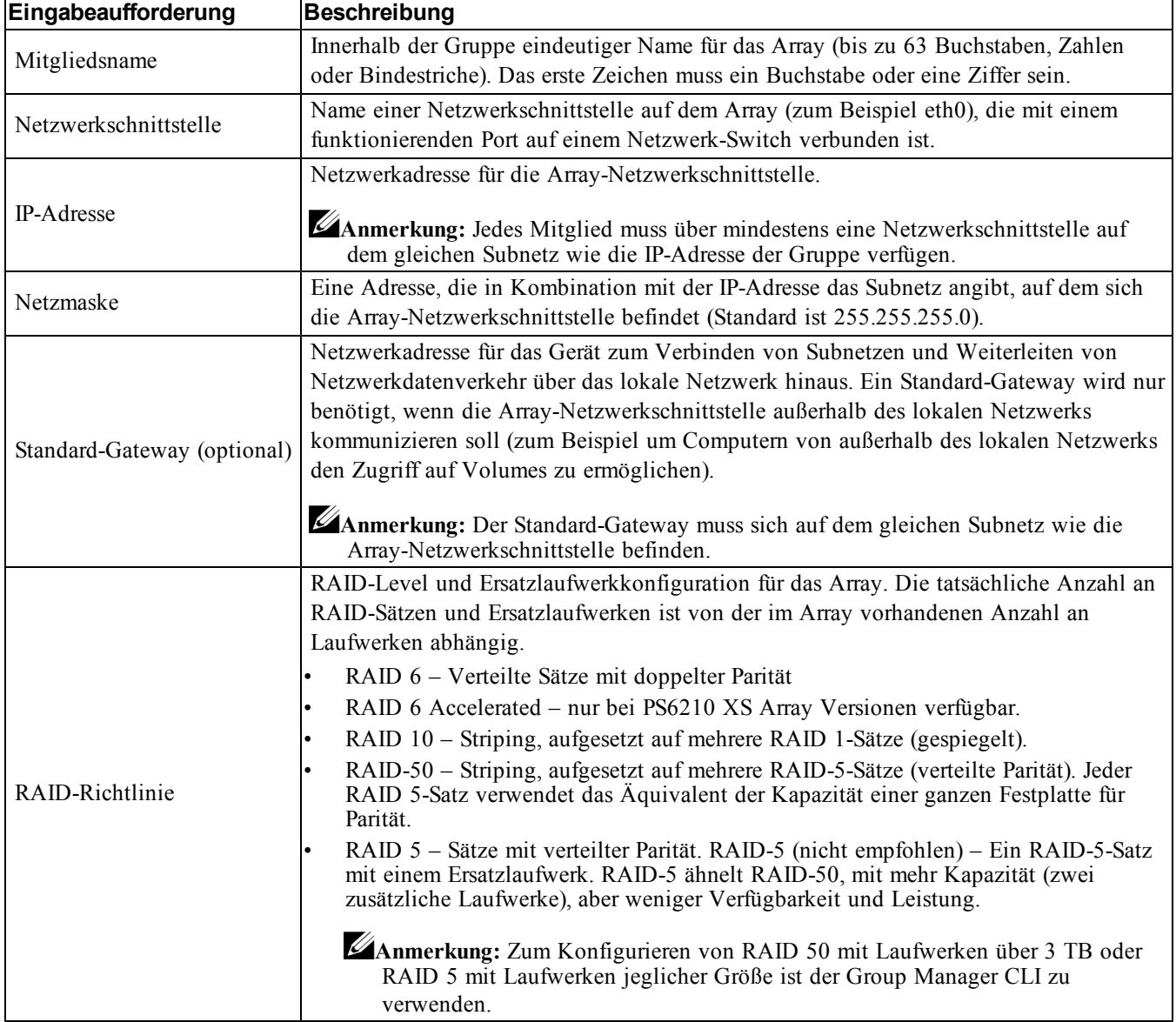

<span id="page-25-3"></span><span id="page-25-2"></span>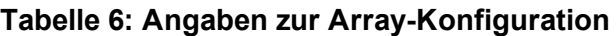

<span id="page-26-1"></span>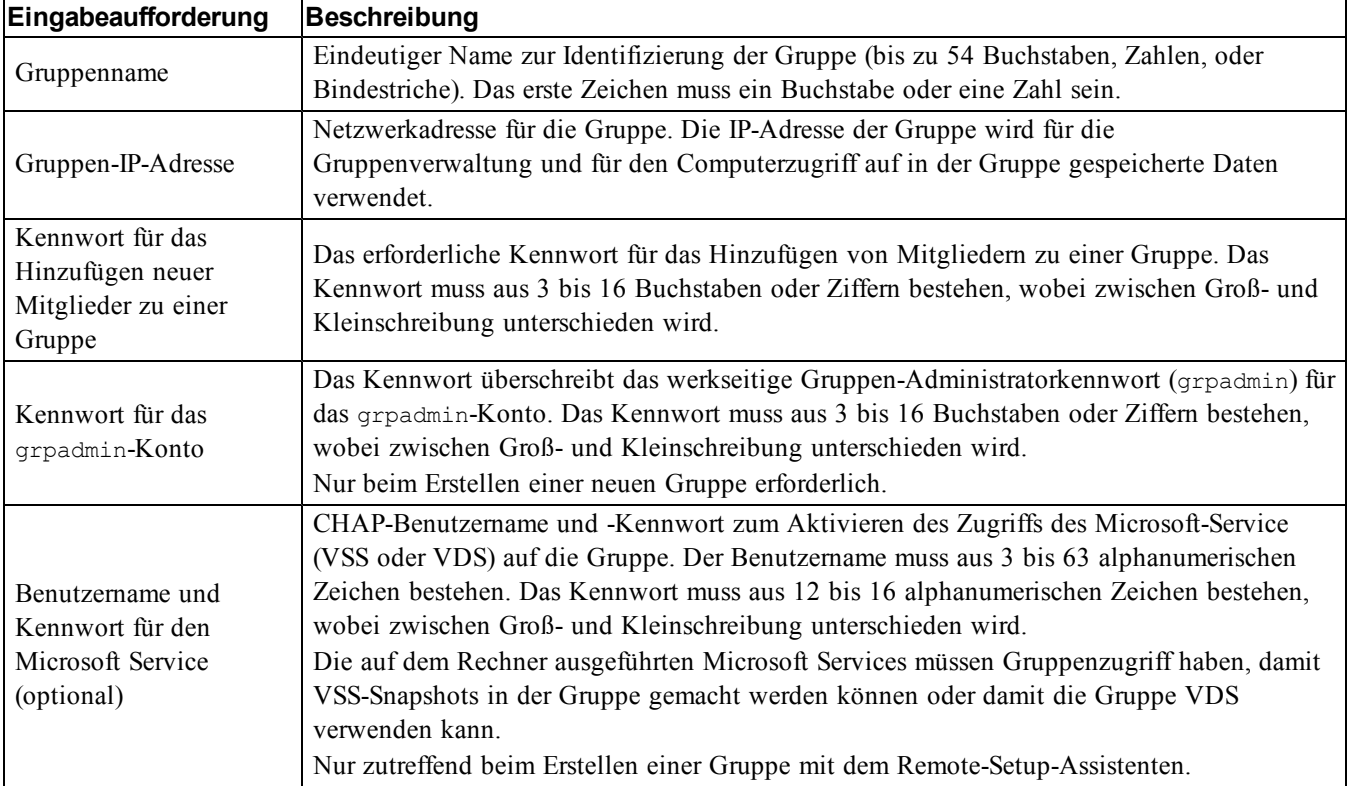

<span id="page-26-2"></span>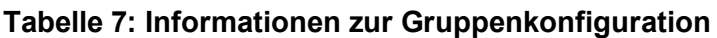

# <span id="page-26-0"></span>**Starten der Softwarekonfiguration**

Verwenden Sie das Setup-Dienstprogramm oder den Remote-Setup-Assistenten zum Initialisieren des Arrays und entweder zum Erstellen einer Gruppe, in der das Array das erste Mitglied ist oder um das Array einer bestehenden Gruppe hinzuzufügen.

Sobald die Softwarekonfiguration abgeschlossen ist, wird das Array Mitglied einer Gruppe und sein Festplattenspeicher kann verwendet werden.

## <span id="page-26-3"></span>**Konfiguration der Software mit dem Setup-Dienstprogramm**

So verwenden Sie das Setup-Dienstprogramm zum Initialisieren eines Arrays und zum Erstellen oder Erweitern einer Gruppe:

1. Drücken Sie auf der Konsole oder dem Terminalemulator mit der seriellen Verbindung auf die Eingabetaste.

**Anmerkung:** Wenn das Array nicht reagiert, wenden Sie sich an Ihren Kundendienst für die PS-Serie, um zu erfahren, wie Sie fortfahren sollen.

- 2. Geben Sie auf die Anmeldeaufforderung sowohl den Kontennamen (Anmeldung) als auch das Kennwort grpadmin ein. Kennwörter erscheinen nicht auf dem Bildschirm.
- 3. Wenn Sie dazu aufgefordert werden, geben Sie Ja ein, um das Setup-Dienstprogramm zu starten.

4. Wenn Sie dazu aufgefordert werden, geben Sie die Informationen zur Array- und Gruppenkonfiguration aus *[Konfigurationsinformationen sammeln auf Seite 19](#page-24-2)* ein. Drücken Sie die Eingabetaste, um einen Standardwert zu übernehmen. Wenn Sie Hilfe brauchen, geben Sie ein Fragezeichen (?) ein.

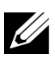

**Anmerkung:** Nach der Eingabe der IP-Adresse der Gruppe kann es zu einer kurzen Verzögerung kommen, da das Array das Netzwerk durchsucht.

Wenn das Setup abgeschlossen ist, müssen Sie die RAID-Richtlinie des Mitglieds festlegen, damit der Festplattenspeicher verwendet werden kann. Siehe *[Festlegen der RAID-Richtlinie eines Mitglieds auf Seite 23](#page-28-0)*.

Das folgende Beispiel zeigt, wie das Setup-Dienstprogramm zum Initialisieren eines Arrays und zum Erstellen einer Gruppe verwendet wird.

### **BEISPIEL - Verwenden des Setup-Dienstprogramms**

```
Login: grpadmin
Password: xxxxxxxx
The setup utility establishes the initial network and storage configuration for a storage array 
and then configures the array 
as a member or a new or existing group of arrays.
For help, enter a question mark (?) at a prompt.
                                    Welcome to Group Manager
                                     Copyright 2013 Dell Inc.
It appears that the storage array has not been configured.
Would you like to configure the array now? (y/n) [n] y
Group Manager Setup Utility
Do you want to proceed (yes | no) [no]? yes
Initializing. This may take several minutes to complete.
Enter the network configuration for the array:
Member name []: member1
Network interface [eth0]: eth0
IP address for network interface []: 192.17.2.41
Netmask [255.255.255.0]: 
Default gateway [192.17.2.1]: 
Enter the name and IP address of the group that the array will join.
Group name []: group1
Group IP address []: 192.17.2.20
Searching to see if the group exists. This may take a few minutes.
The group does not exist or currently cannot be reached. Make sure you have entered the correct 
group IP address and group name.
Do you want to create a new group (yes | no) [yes]? yes
Group Configuration
Group Name: group1
Group IP address: 192.17.2.20
Do you want to use the group settings shown above (yes | no) [yes]: yes
Password for managing group membership:
Retype password for verification:
Password for the default group administration account: 
Retype password for verification: 
Saving the configuration ...
Waiting for configuration to become active......Done
Group member member1 now active in the group.
Group group1 has been created with one member.
```
Use the Group Manager GUI or CLI to set the RAID policy for the member. You can then create a volume that a host can connect to using an iSCSI initiator. group1>

### <span id="page-28-2"></span>**Konfigurieren der Software mit dem Remote-Setup-Assistenten**

Der Remote-Setup-Assistent befindet sich auf der Host-Integrations-Tools-CD-ROM und muss auf einem Windows- oder Linux-Rechner installiert werden. Das *User Guide* (Benutzerhandbuch) zu den *Host-Integrations-Tools* bietet ausführliche Informationen über die Verwendung aller Funktionen des Remote-Setup-Assistenten.

So führen Sie den Remote-Setup-Assistenten aus:

- 1. Verwenden Sie einen Computer, der den Anforderungen in *[Wahl eines Konfigurationsverfahrens auf Seite 19](#page-24-1)* entspricht.
- 2. Nehmen Sie die Host-Integration-Tools-CD-ROM aus der Verpackung oder laden Sie das Host-Integration-Tools-Kit von der Support-Website herunter.
- 3. Installieren Sie den Remote-Setup-Assistenten gemäß den Anweisungen in der Host-Integration-Tools-Dokumentation.
- 4. Starten Sie den Remote-Setup-Assistenten, indem Sie auf Folgendes klicken: Starten, Programme, EqualLogic, Remote-Setup-Assistent
- 5. Wählen Sie im Begrüßungsdialogfeld die Option Array der PS Series initialisieren, und klicken Sie auf Weiter.

**Anmerkung:** Wenn Sie keine Verbindung zum Array herstellen können, prüfen Sie die Netzwerkkonfiguration. Sie müssen möglicherweise das Setup-Dienstprogramm zur Konfiguration der Software verwenden.

- 6. Wählen Sie das Array, das Sie initialisieren möchten, und klicken Sie auf Weiter.
- 7. Geben Sie im Dialogfeld "Array initialisieren" die Arraykonfiguration aus [Tabelle 6](#page-25-0) ein und wählen Sie "Gruppe erstellen" oder "Einer bestehenden Gruppe beitreten". Klicken Sie anschließend auf Weiter.
- 8. Geben Sie im Dialogfeld "Eine neue Gruppe erstellen" oder "Einer bestehenden Gruppe beitreten" die Gruppenkonfiguration aus [Tabelle 7](#page-26-1) ein und klicken Sie auf Weiter.
- 9. Klicken Sie auf Fertig stellen, um den Assistenten zu beenden.

Wenn Sie das Array einer bestehenden Gruppe hinzugefügt haben, müssen Sie die RAID-Richtlinie des Mitglieds festlegen, damit der Festplattenspeicher verwendet werden kann. Siehe *[Festlegen der RAID-Richtlinie](#page-28-0)  [eines Mitglieds auf Seite 23](#page-28-0)*.

<span id="page-28-0"></span>Wenn Sie eine neue Gruppe erstellt haben, fahren Sie mit *[Kapitel 5, Speicherzuweisung](#page-32-0)* fort.

# **Festlegen der RAID-Richtlinie eines Mitglieds**

<span id="page-28-1"></span>Der Speicherplatz eines neuen Gruppenmitglieds (Array) ist so lange nicht verfügbar, bis Sie eine RAID-Richtlinie für das Mitglied konfiguriert haben.

Eine RAID-Richtlinie besteht aus einem RAID-Level und einer Ersatzlaufwerkkonfiguration. Bei der Auswahl einer RAID-Richtlinie werden die Laufwerke eines Mitglieds automatisch für das gewählte RAID-Level und die dementsprechende Anzahl an Ersatzlaufwerken konfiguriert.

<span id="page-29-3"></span>Wenn Sie den Remote-Setup-Assistenten zum Erstellen einer Gruppe verwendet haben, wird die RAID-Richtlinie für das erste Mitglied automatisch entsprechend derjenigen RAID-Richtlinie eingerichtet, die Sie bei der Konfiguration der Software ausgewählt haben, so dass der Speicher zur Verwendung bereit ist. Lesen Sie den Abschnitt unter *[Speicherzuweisung auf Seite 27](#page-32-0)*.

Wenn Sie das setup-Dienstprogramm zum Erstellen oder Erweitern einer Gruppe genutzt bzw. das Array unter Verwendung des Remote-Setup-Assistenten zu einer bestehenden Gruppe hinzugefügt haben, müssen Sie die RAID-Richtlinie für das Gruppenmitglied einrichten.

Verwenden Sie entweder die Befehlszeilenschnittstelle (CLI) oder die grafische Benutzeroberfläche (GUI) des Group Manager, um die RAID-Richtlinie festzulegen.

### **Festlegen der RAID-Richtlinie mit der CLI**

<span id="page-29-2"></span>So verwenden Sie die CLI des Group Manager zur Einrichtung der RAID-Richtlinie eines neuen Gruppenmitglieds:

- <span id="page-29-0"></span>1. Melden Sie sich bei der Gruppe an, sofern Sie noch nicht angemeldet sind. (Nach Beendigung des Setup-Dienstprogramms sind Sie immer noch bei der Gruppe angemeldet.) Stellen Sie mit einem der folgenden Verfahren eine Verbindung mit der Gruppe her:
	- Serielle Verbindung zu einem Mitglied. Siehe *[Einrichten einer seriellen Verbindung zum Array auf Seite](#page-22-0)  [17](#page-22-0)*.
	- Telnet- oder SSH-Verbindung zur Gruppen-IP-Adresse.
- 2. Geben Sie auf die Anmeldeaufforderung den grpadmin-Kontennamen und das Kennwort ein, die Sie beim Erstellen der Gruppe angegeben haben.
- 3. Geben Sie auf die Befehlsaufforderung von Group Manager den folgenden Befehl ein, der RAID 6, oder RAID6-beschleunigt (nur bei XS-Array-Modellen verfügbar), RAID 10 oder RAID 50 als Variable für die *Richtlinien* festlegt:

member select *member\_name* raid-policy *policy*

Der folgende Befehl konfiguriert beispielsweise member1 mit RAID 6:

member select member1 raid-policy raid6

### **Festlegen der RAID-Richtlinie mit der Group Manager-GUI**

<span id="page-29-1"></span>Die neuesten Informationen über Browser-Support für die Group Manager-GUI finden Sie in den *Release Notes*  (Versionshinweisen) der PS Series.

Nachdem Sie ein Mitglied zu einer Gruppe der PS Series hinzugefügt haben, müssen Sie die RAID-Richtlinie für das Mitglied einstellen und den Speicherpool auswählen. Der Speicher im Mitglied steht zur Verfügung, nachdem Sie die RAID-Richtlinie festgelegt haben.

Gehen Sie zur Festlegung der RAID-Richtlinie für ein Mitglied über das GUI wie folgt vor:

### **Verfahren**

- 1. Klicken Sie auf Gruppe und dann auf den Gruppennamen, um das Fenster "Gruppenzusammenfassung" zu öffnen.
- 2. Erweitern Sie Mitglieder und doppelklicken Sie auf den Mitgliedsnamen. Die GUI zeigt an, ob ein Mitglied konfiguriert ist oder nicht.
- 3. Klicken Sie im Warn-Dialogfeld auf  $Ja$ , um das Dialogfeld "Mitglied konfigurieren Allgemeine Einstellungen" zu öffnen.
- 4. Wählen Sie den Speicherpool aus und klicken Sie auf Weiter. Wenn Sie dazu aufgefordert werden, bestätigen Sie, dass Sie das Mitglied dem Speicherpool zuweisen wollen.
- 5. Wählen Sie die RAID-Richtlinie im Dialogfeld "Mitglied konfigurieren RAID-Konfiguration" aus.
- 6. (Optional) Wählen Sie Warten, bis die Initialisierung des Mitglieds-Speichers abgeschlossen ist.
- 7. Klicken Sie auf Weiter.
- 8. Klicken Sie im Dialogfeld "Mitglied konfigurieren Zusammenfassung" auf Fertig stellen.

**Anmerkunge:** Nach der erstmaligen RAID-Konfiguration dauert es ein paar Minuten, bis Group Manager die nutzbare Gesamtkapazität anzeigt. Bis dieser Vorgang abgeschlossen ist, zeigt Group Manager möglicherweise eine geringere Kapazität an.

# <span id="page-32-0"></span>**5 Speicherzuweisung**

Das Zuweisen von Gruppenspeicherplatz an Benutzer umfasst die folgenden Schritte:

- 1. *[Erstellen eines Volumes auf Seite 27](#page-32-1)*.
- 2. *[Verbinden eines Computers mit einem Volume auf Seite 32](#page-37-0)*.

Wenn Sie den Speicherplatz zugewiesen haben, können Sie die Gruppe anpassen und ihre erweiterten Funktionen verwenden. Lesen Sie den Abschnitt unter *[Weitere Schritte nach dem Einrichten einer Gruppe auf](#page-40-0)  [Seite 35](#page-40-0)*.

## <span id="page-32-1"></span>**Erstellen eines Volumes**

<span id="page-32-5"></span>Verwenden Sie die Group Manager-CLI oder -GUI zum Erstellen von Volumes, um Benutzern und Anwendungen Gruppenspeicherplatz zuzuweisen. Ein Volume ist auf dem Netzwerk als iSCSI-Target sichtbar. Wenn Sie ein Volume erstellen, geben Sie die in [Tabelle 8](#page-32-2) beschriebenen Informationen an.

<span id="page-32-2"></span>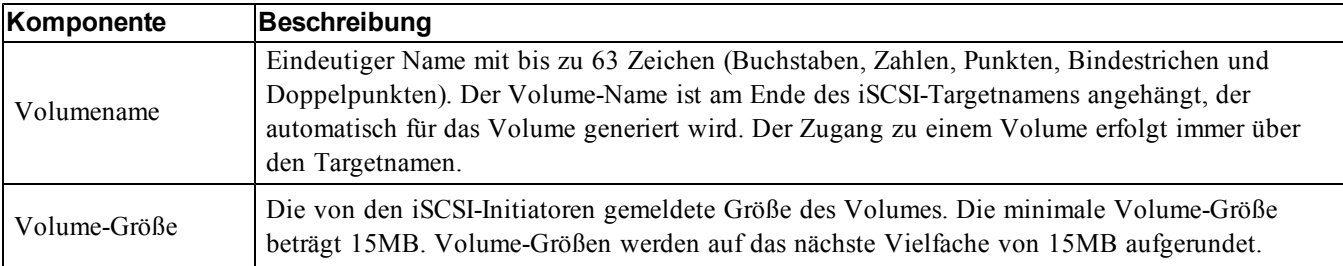

#### <span id="page-32-7"></span><span id="page-32-6"></span>**Tabelle 8: Informationen zur Volume-Konfiguration**

<span id="page-32-4"></span>Optional können Sie Platz für Volume-Snapshots reservieren oder ein Volume für schlanke Speicherzuweisung (Thin Provisioning) konfigurieren. Thin Provisioning ist jedoch nicht für alle Speicherumgebungen angebracht. Informationen über erweiterte Volumefunktionen finden Sie im *Dell EqualLogic Group Manager Administrator's Guide* (Handbuch für Dell EqualLogic Gruppenmanageradministratoren).

### <span id="page-32-3"></span>**Erstellen eines Volumes mit der CLI**

1. Melden Sie sich bei der Gruppe an.

Verwenden Sie eine dieser Methoden, um die Verbindung zur Gruppe herzustellen:

- Serielle Verbindung zu einem Mitglied. Siehe *[Einrichten einer seriellen Verbindung zum Array auf Seite 17](#page-22-0)*.
- Telnet- oder SSH-Verbindung zur Gruppen-IP-Adresse.

Geben Sie auf die Anmeldeaufforderung den grpadmin-Kontennamen und das Kennwort ein, die Sie beim Erstellen der Gruppe angegeben haben.

2. Verwenden Sie bei der Befehlseingabeaufforderung des Group Manager den folgenden Befehl, um das Volume zu erstellen:

```
volume create volume_name size [GB]
```
<span id="page-32-8"></span>Geben Sie den Volume-Namen und Größe ein (die Standardgrößeneinheit ist Megabyte).

3. Verwenden Sie den folgenden Befehl, um einen Zugriffssteuerungseintrag für das Volume zu erstellen:

volume select *volume\_name* access create *access\_control*

Für den Parameter *access\_control* kann eine oder beide der folgenden Optionen eingesetzt werden:

- initiator *initiator\_name*
- ipaddress *ip\_address*

Sie können für ein Volume maximal 16 Einträge für die Zugriffssteuerung erstellen.

Das folgende Beispiel erstellt ein 50GB Volume und einen Eintrag für die Zugriffssteuerung. Nur ein Computer mit dem angegebenen Initiatornamen kann auf das Volume zugreifen.

```
group1> volume create staff1 50GB 
group1> volume select staff1 access create initiator iqn.1991-
05.com.microsoft:WIN2008Server.company.com
```
### <span id="page-33-0"></span>**Verwenden der GUI zum Erstellen eines Volumes**

Sie können Endbenutzern Speicherplatz zur Verfügung stellen, indem Sie Standardvolume erstellen, auf die Benutzer dann über Host-Computer zugreifen können.

Bevor Sie einen Standardvolume erstellen, ist Folgendes zu beachten:

- Volume-Attribute und gruppenweite Standardeinstellungen der Gruppe betreffen ein Volume.
- <span id="page-33-1"></span>• Volumesicherheit und Zugriffssteuerungen. Insbesondere:
	- Die Bedingungen, die ein Computer erfüllen muss, um eine Verbindung zum Volume und zu seinen Snapshots herstellen zu können. Geben Sie einen CHAP-Benutzernamen, eine IP-Adresse oder einen iSCSI-Initiatornamen an. Diese Informationen erzeugen einen Zugriffssteuerungsdatensatz, der sich auf den Volume und auf seine Snapshots bezieht.
	- Berechtigung für das Volume, entweder Lese-/Schreibzugriff oder Lesezugriff.
	- Ob der Zugriff auf den Volume und auf seine Snapshots durch Initiatoren mit unterschiedlichen iSCSIqualifizierten Namen (IQNs) genehmigt oder verweigert (Standard) werden soll.
- Risiken und Vorteile in Verbindung mit Thin Provisioning, bevor Sie diese Funktionalität auf ein Volume anwenden.
- Wenn durch das Erstellen des Volumes die Kapazität des Speicherpools überschritten wird, hat der freie Speicherpool-Platz einen negativen Wert. Reduzieren Sie die Volumegröße.

Wenn Sie Thin Provisioning aktivieren, können Sie die Standardeinstellungen für Thin-Provisioning-Datenträgerattribute anpassen, die auf einem Prozentsatz der berichteten Größe basieren.

Um ein Standard-Volume zu erstellen, verwenden Sie den Assistenten für Volumeerstellung, der im nächsten Abschnitt beschieben wird.

### **Assistent für Volumeerstellung**

Der Assistent für Volumeerstellung leitet Sie durch den Vorgang zum Definieren eines neuen Volumes und zur Einstellung der verschiedenen Optionen, die Namen, Größe, Pool-Zuweisung, Sektor-Größe, Snapshot-Speicherplatz, iSCSI-Optionen und Zugriffssteuerungsoptionen einschließen.

### **Schritt 1: Volumeeinstellungen**

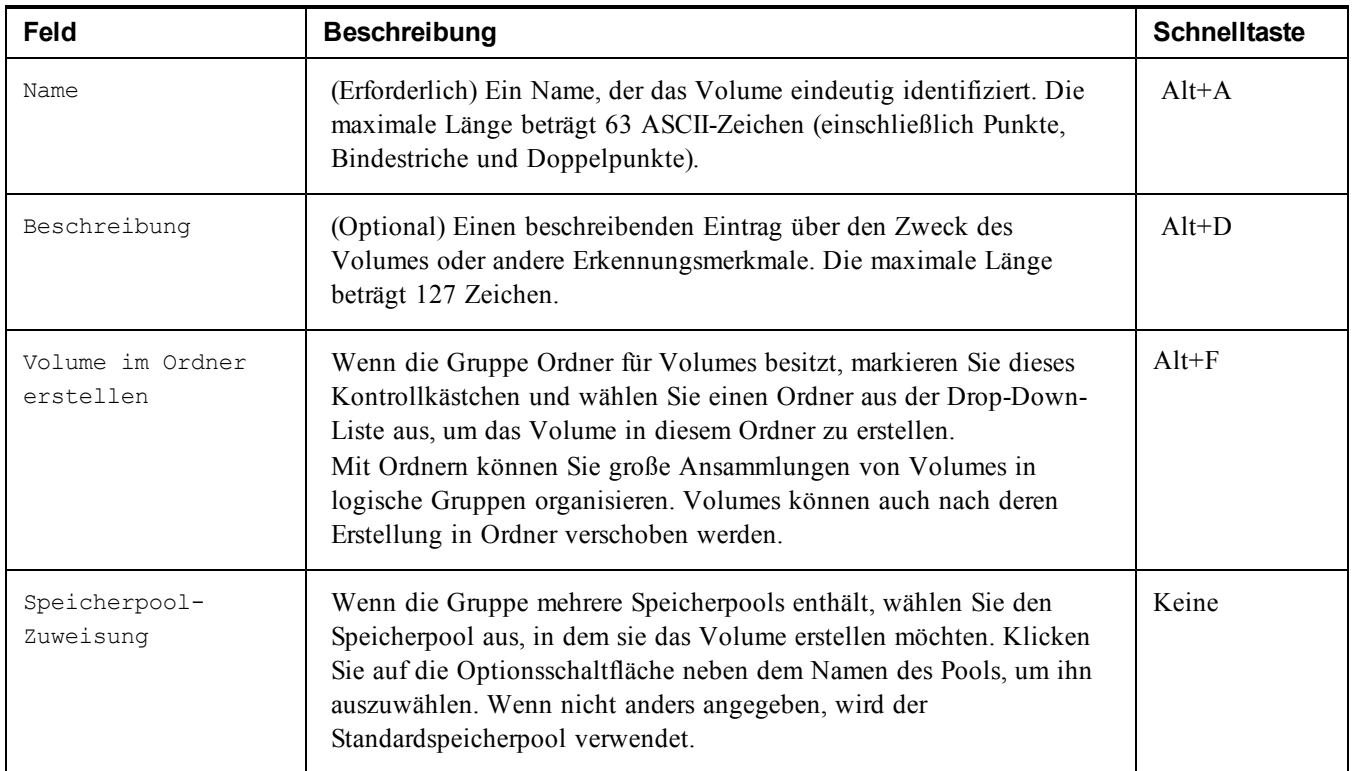

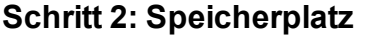

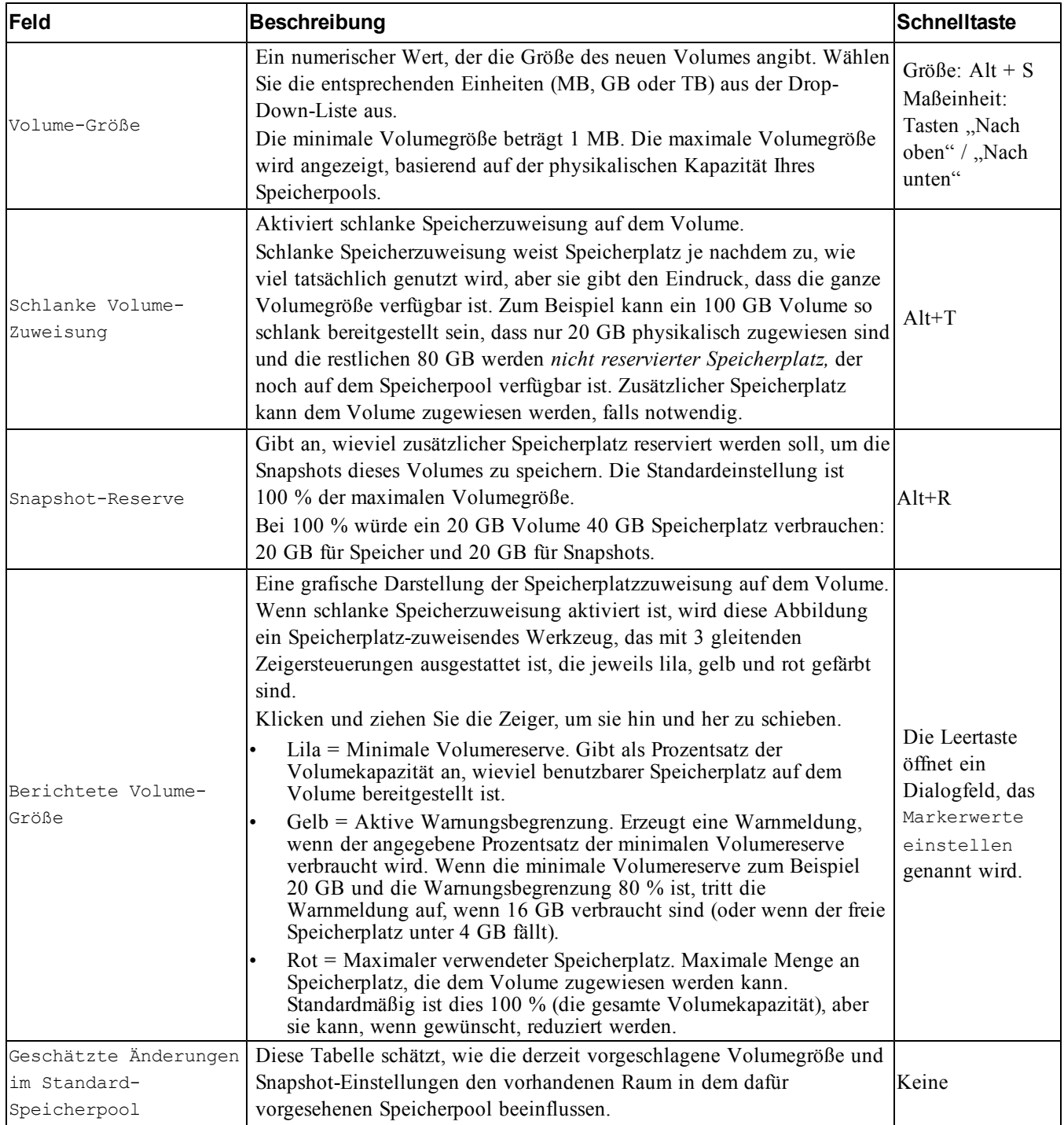

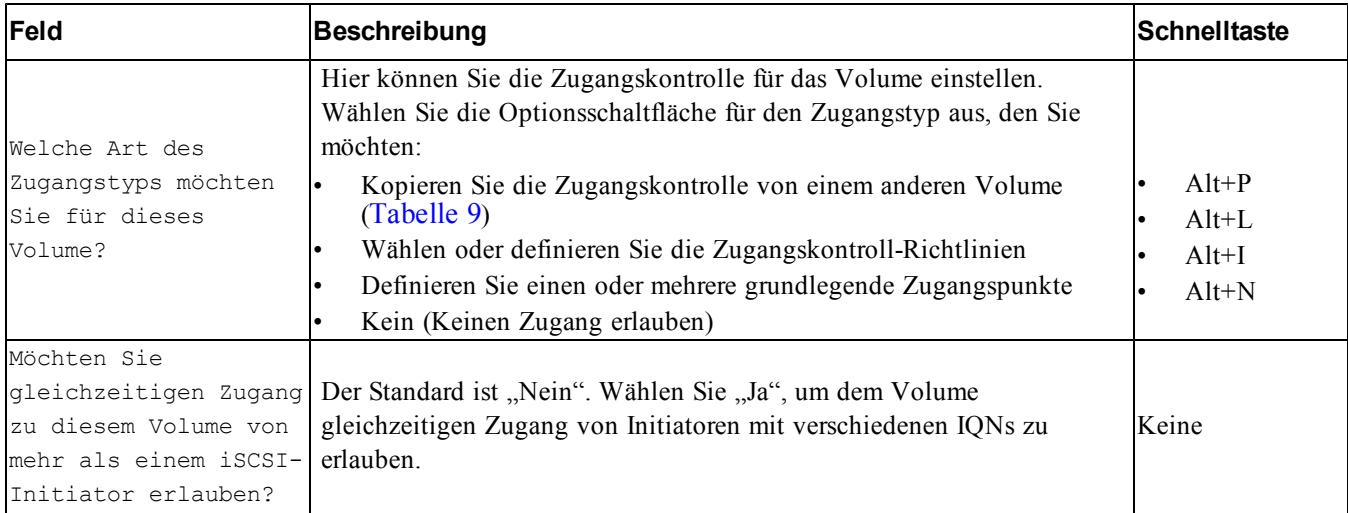

### **Schritt 3: Konfiguration des iSCSI-Zugangs**

### **Tabelle 9: Kopieren Sie die Zugangskontrolle von einem anderen Volume**

<span id="page-36-0"></span>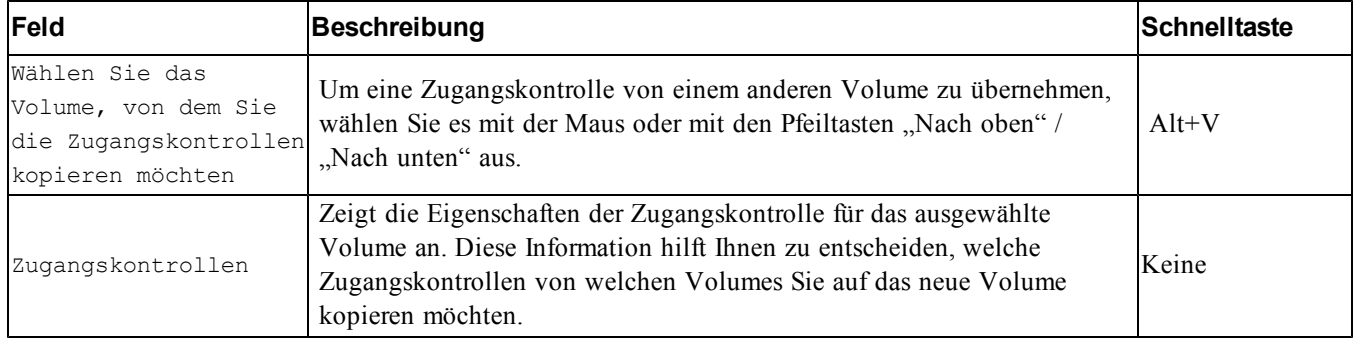

### **Tabelle 10: Auswahl oder Definition der Zugangskontrollen**

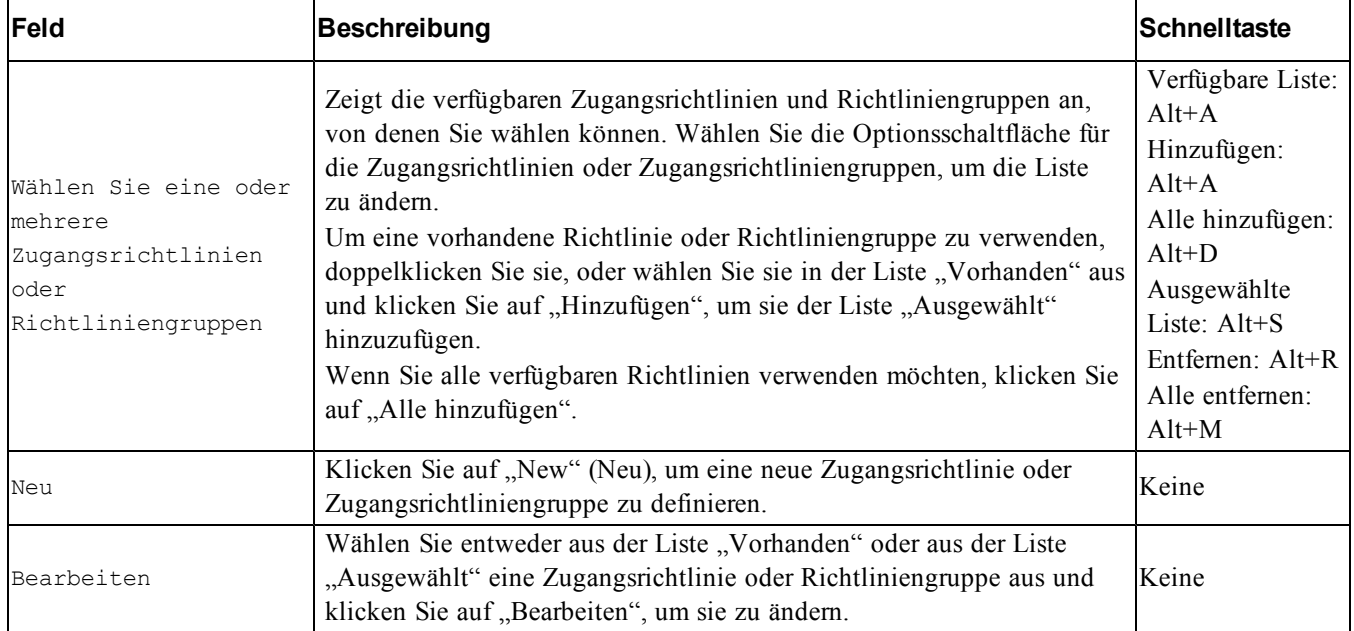

#### **Schritt 4: Sektorengröße**

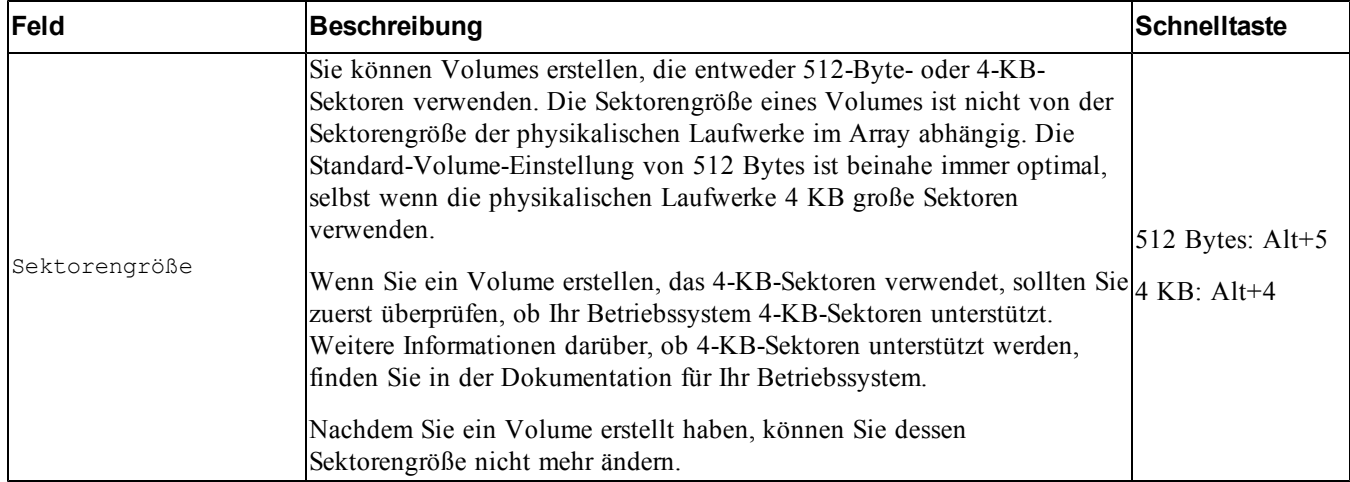

### **Schritt 5: Zusammenfassung**

Auf dieser Seite können Sie die Einstellungen, die auf das neue Volume angewendet werden, anzeigen. Einige davon sind die Einstellungen, die Sie gerade im Assistenten angegeben haben, und andere sind die Standardeinstellungen der Software.

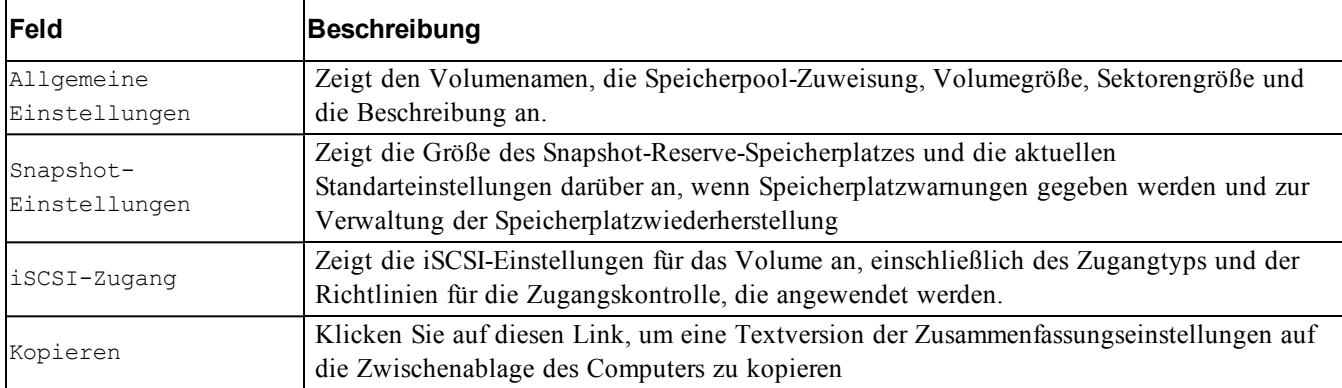

Überprüfen Sie diese Einstellungen, bevor Sie auf Fertig stellen klicken und das Volume erstellen.

• Um die Einstellungen zu ändern, verwenden Sie die zurück-Taste nach Bedarf, um zu den vorherigen Bildschirmen zurückzukehren.

- Um das Volume mit den aktuellen Einstellungen zu erstellen, kllicken Sie auf die Schaltfläche Fertig stellen.
- <span id="page-37-0"></span>• Um das Dialogfeld zu schließen, ohne das Volume zu erstellen, klicken Sie auf Abbrechen.

# **Verbinden eines Computers mit einem Volume**

Wenn Sie ein Volume erstellen, erzeugt die PS-Gruppe automatisch einen iSCSI-Targetnamen, bei dem der Volume-Name hinten angehängt ist. Ein Volume ist auf dem Netzwerk jeweils als iSCSI-Target sichtbar.

Ein Beispiel für einen iSCSI-Targetnamen für ein Volume mit dem Namen dbvol lautet wie folgt:

<span id="page-37-1"></span>iqn.2001-05.com.equallogic.5-4a0900-2f00000-007eca92d654f160-dbvol

So verbinden Sie einen Computer mit einem Volume:

1. Installieren und konfigurieren Sie einen iSCSI-Initiator auf dem Computer. Hardware- und Software-Initiatoren gibt es von verschiedenen Anbietern. Konfigurieren Sie den Initiator entsprechend den Anweisungen des Anbieters.

**Anmerkung:** Dell empfiehlt, sich auf der Website für technischen Support über das Verwenden von Initiatoren zum Zugriff auf PS Series Gruppenvolumes zu informieren.

- 2. Stellen Sie sicher, dass der Computer einem der Zugriffssteuerungseinträge des Volumes entspricht. So zeigen Sie die Einträge eines Volumes an:
	- Geben Sie mithilfe der CLI den folgenden Befehl ein:

volume select *volume\_name* access show

– Erweitern Sie in der GUI die Volumes im Feld links außen, wählen Sie einen Volume-Namen aus und klicken auf die Registerkarte Access (Zugriff).

Erstellen Sie ggf. mithilfe der CLI oder der GUI einen Zugriffssteuerungseintrag, dem der Computer entspricht.

- <span id="page-38-0"></span>3. So zeigen Sie den iSCSI-Targetnamen für das Volume an:
	- Geben Sie mithilfe der CLI den folgenden Befehl ein:

volume select *volume\_name* show

- Erweitern Sie mithilfe der GUI die Volumes im Feld links außen, wählen Sie einen Volume-Namen aus und klicken auf die Registerkarte Verbindungen.
- 4. Geben Sie mithilfe des iSCSI-Initiator-Dienstprogramms auf dem Computer die Gruppen-IP-Adresse als iSCSI-Erkennungsadresse an. Wenn der Initiator die Erkennung unterstützt, gibt er eine Liste von iSCSI-Targets aus, auf die der Computer Zugriff hat.

Unterstützt der Initiator die Erkennung nicht, müssen Sie auch den Targetnamen und in manchen Fällen die Standard-iSCSI-Portnummer (3260) angeben .

5. Wählen Sie mithilfe des iSCSI-Initiator-Dienstprogramms das gewünschte Target aus und melden Sie sich dort an.

Wenn der Computer eine Verbindung mit dem iSCSI-Target herstellt, wird das Volume von ihm als reguläres Laufwerk angesehen, das unter Nutzung der normalen Dienstprogramme des Betriebssystems formatiert werden kann. So können Sie beispielsweise den Datenträger partitionieren und ein Dateisystem erstellen.

# <span id="page-40-0"></span>**6 Weitere Schritte nach dem Einrichten einer Gruppe**

<span id="page-40-2"></span>Nachdem Sie eine Gruppe eingerichtet haben, können Sie die Gruppe anpassen, damit Sie Ihre Speicherumgebung effektiver verwalten können. Sie können auch damit beginnen, sämtliche Produktfunktionen zu nutzen. Die folgende Dokumentation sowie die zusätzlichen Produkte sind im Lieferumfang Ihres Arrays enthalten und zu jeder Zeit verfügbar.

- Das *Hardware Owner's Manual* (Hardware-Benutzerhandbuch) liefert grundlegende Informationen über Speicherarrays, Wartungsinformationen und Informationen zur Fehlerbehebung für die Hardware Ihres Arrays der PS Series.
- Das *Dell EqualLogic Group Manager Administrator's Guide* (Handbuch für Dell EqualLogic Gruppenmanageradministratoren) geht näher auf die Konfiguration und die Verwendung der PS Series-Firmware ein, die auf jedem Array installiert ist. Es beinhaltet Informationen über Speicherkonzepte und wie mithilfe der Group Manager-GUI eine Gruppe verwaltet wird.
- Das *Dell EqualLogic Group Manger CLI Reference Guide* (Dell EqualLogic Group Manager CLI Referenzanleitung) beschreibt die Verwendung der CLI des Gruppenmanagers zum Verwalten einer Gruppe und einzelner Arrays.
- Das "Manual Transfer Utility" (Dienstprogramm für manuellen Transfer) unterstützt Off-Network-Replizierung von Volume-Daten.
- In einer VMware-Umgebung können Sie Dell EqualLogic Virtual Storage Manager (VSM) zur Verwaltung von Snapshots und Replikaten auf der PS Series-Gruppe verwenden, mit denen einzelne Virtual Machines oder die gesamte VMware-Umgebung wiederhergestellt werden kann.
- Sie können den Dell EqualLogic Storage Replication Adapter für den VMwareSite Recovery Manager® (SRM) verwenden, mit dessen Hilfe der SRM die PS Series-Replikate für eine vollständige SRM-Integration lesen und erkennen kann.
- Das Multipathing Extension Module (MEM, Multipathing-Erweiterungsmodul) liefert Verbesserungen an den VMware-Multipathing-Funktionen.
- In einer Microsoft-Umgebung kann der "Auto Snapshot Manager/Microsoft Edition" benutzt werden, um Snapshots, Klone und Replikat-Smart-Copies auf der PS Series-Gruppe zu verwalten, die Anwendungen wie SQL Server, Exchange Server, Hyper-V und NTFS wiederherstellen können.
- Falls Sie über mehrere PS Series-Gruppen verfügen, können Sie sie mithilfe des "Dell EqualLogic SAN HeadQuarters" überwachen und verwalten.

# <span id="page-40-1"></span>**Allgemeine Aufgaben bei der Gruppenanpassung**

[Tabelle 11](#page-41-0) beschreibt die allgemeinen Aufgaben bei der Gruppenanpassung Diese Aufgaben sind im *Dell EqualLogic Group Manager Administrator's Guide* (Handbuch für Dell EqualLogic Gruppenmanageradministratoren) vollständig dokumentiert.

<span id="page-41-7"></span><span id="page-41-6"></span><span id="page-41-5"></span><span id="page-41-4"></span><span id="page-41-3"></span><span id="page-41-2"></span><span id="page-41-1"></span><span id="page-41-0"></span>

| <b>Aufgabe</b>                                                  | <b>Beschreibung</b>                                                                                                    |
|-----------------------------------------------------------------|----------------------------------------------------------------------------------------------------|
| Einem Gruppenmitglied<br>Netzwerkverbindungen<br>hinzufügen     | Mehrfach-Netzwerkverbindungen verbessern die Leistung und Verfügbarkeit und<br>sind für Multipath-E/A erforderlich. Dell empfiehlt, alle Netzwerkschnittstellen auf<br>beiden Controllermodulen mit mehreren Netzwerk-Switches zu verbinden und dann<br>mithilfe der GUI oder CLI den Schnittstellen eine IP-Adresse und Netzmaske<br>zuzuweisen, und sie zu aktivieren.                                              |
| Verwaltungskonten erstellen                                     | Das Konto grpadmin ist das Standardverwaltungskonto. Dell empfiehlt, zusätzliche<br>Konten für jeden Administrator einzurichten und das Standardkonto grpadmin für<br>Wartungsvorgänge wie z.B. Firmware-Aktualisierungen zu reservieren.<br>Konten können so konfiguriert werden, dass sie durch die PS Series-Gruppe,<br>RADIUS oder mittels der LDAP- oder Active Directory-Authentifizierung überprüft<br>werden. |
| Benachrichtigung über<br>Ereignisse einrichten                  | Um über wichtige Ereignisse so bald wie möglich informiert zu werden, können Sie<br>E-Mail- oder Syslog-Benachrichtigungen einrichten.                                                                                                    |
| SNMP konfigurieren                                              | Um Traps von der Gruppe zu überwachen, können Sie SNMP verwenden. Sie müssen<br>SNMP außerdem konfigurieren, um das Dienstprogramm für den manuellen Transfer<br>und andere Überwachungsprogramme von Drittanbietern verwenden zu können.                                                                                                    |
| iSNS konfigurieren                                              | Um die iSCSI-Target-Erkennung zu automatisieren, können Sie die Gruppe zur<br>Nutzung eines iSNS-Servers konfigurieren.                                                                                                    |
| Konfigurieren der CHAP-<br>Konten                               | Mit CHAP können Sie den Computerzugriff auf Volumes einschränken. Für die<br>CHAP-Authentifizierung wird sowohl der Initiator- als auch Targetmodus unterstützt.                                                                                                    |
| Datum, Uhrzeit oder Zeitzone<br>ändern oder NTP konfigurieren   | Die Gruppenzeit basiert auf der Uhrzeit des ersten Mitglieds, die werkseitig<br>eingestellt wird. Die Standardzeitzone ist EST. Sie können die Gruppe auch zur<br>Nutzung eines NTP-Servers konfigurieren.                                                                                                    |
| Einer Gruppe ein Mitglied<br>hinzufügen                         | Zwar ist eine Gruppe mit nur einem Mitglied bereits voll funktionsfähig, allerdings<br>können Sie durch Hinzufügen weiterer Arrays die Kapazität und die<br>Netzwerkbandbreite erhöhen und die Leistung der gesamten Gruppe optimieren,<br>ohne die Datenverfügbarkeit zu unterbrechen.                                                                                                    |
| Erstellen von Pools                                             | Bei Gruppen mit mehreren Mitgliedern können Sie mehrere Pools erstellen und ihnen<br>Mitglieder und Volumes für eine mehrstufige Speicherlösung zuweisen.                                                                                                    |
| Einrichten eines dedizierten<br>Managementnetzwerks             | Sie können zu Sicherheitszwecken ein separates Managementnetzwerk einrichten.                                                                                                    |
| Erstellen von Snapshots eines<br>Volumes                        | Snapshots sind Momentaufnahmen von Volume-Daten, die für Sicherungszwecke<br>verwendet werden können.                                                                                                    |
| Erstellen von Zeitplänen für<br>Snapshots oder Replikate        | Mithilfe von Zeitplänen können Sie regelmäßig Snapshots oder Replikate eines<br>Volumes erstellen.                                                                                                    |
| Erstellen von Sammlungen                                        | Mithilfe von Sammlungen können Sie mehrere verwandte Volumes zum Erstellen<br>von Snapshots oder Replikaten gruppieren. Der Administrator kann dann einen<br>Snapshot oder ein Replikat mehrerer Volumes in einem einzigen Arbeitsgang oder<br>über einen einzigen Zeitplan erstellen.                                                                                                    |
| Aktivieren der schlanken<br>Speicherzuweisung für ein<br>Volume | Manche Umgebungen profitieren von Thin Provisioning, durch das Sie einem<br>Volume Speicherplatz aufgrund von Nutzungsmustern zuweisen können.                                                                                                    |
| Einrichten der Replikation über                                 | Replikate sind Momentaufnahmen der Volume-Daten, die in einer anderen Gruppe                                                                                                    |

**Tabelle 11: Allgemeine Aufgaben bei der Gruppenanpassung**

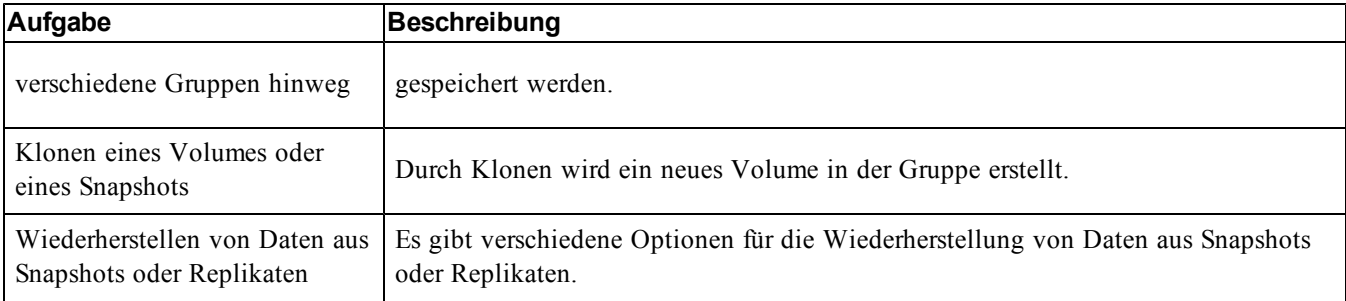

# <span id="page-44-0"></span>**7 Weitere nützliche Informationen**

Beachten Sie die Sicherheits- und Betriebsbestimmungen, die mit dem System geliefert wurden. Garantiebestimmungen können hierin enthalten oder als separates Dokument beigelegt sein.

- In der zusammen mit der Rack-Lösung gelieferten Rack-Dokumentation ist beschrieben, wie das System in einem Rack installiert wird.
- Im Hardware-Benutzerhandbuchl finden Sie Informationen über Systemfunktionen, zur Fehlerbehebung am System und zur Installation oder zum Austausch von Systemkomponenten. Sie finden dieses Dokument auch online unter [eqlsupport.dell.com](http://eqlsupport.dell.com/).

# <span id="page-44-1"></span>**NOM-Informationen (nur Mexiko)**

Die Informationen in diesem Abschnitt beziehen sich auf das in diesem Dokument beschriebene Gerät und entsprechen den mexikanischen Normen (NOM):

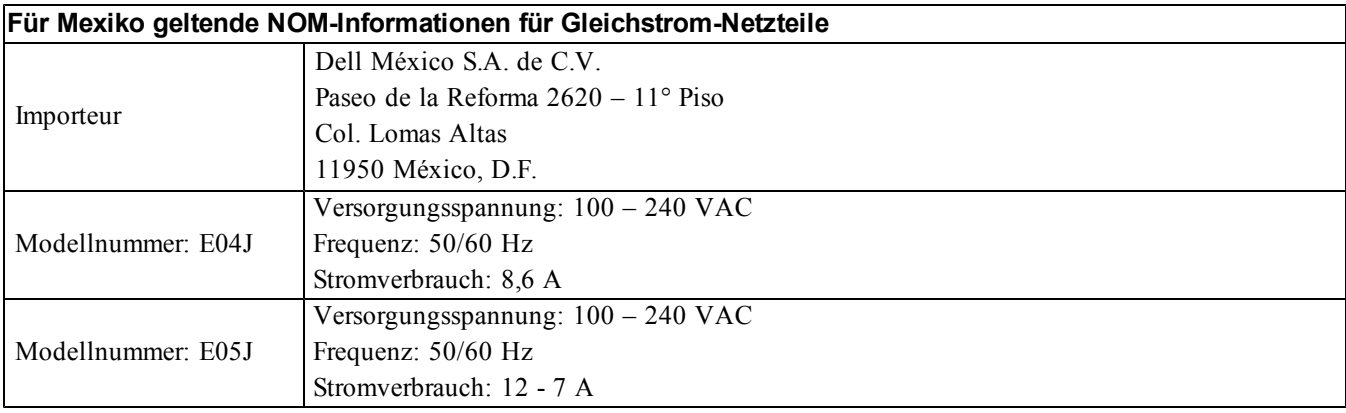

### <span id="page-44-2"></span>**Technische Daten**

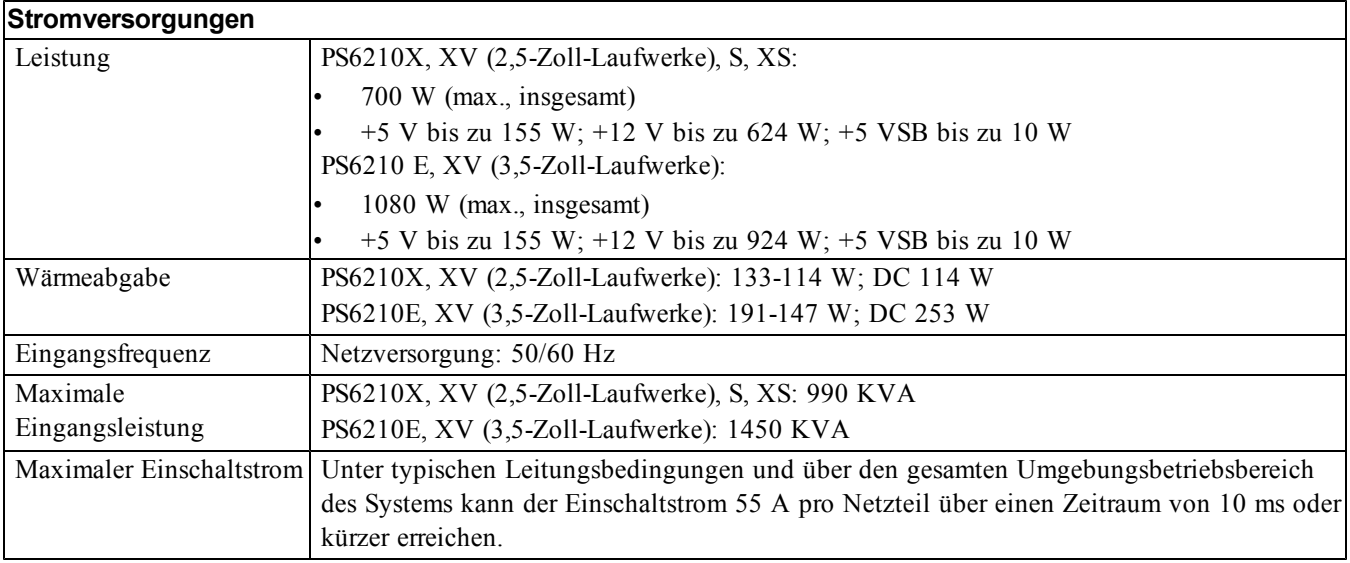

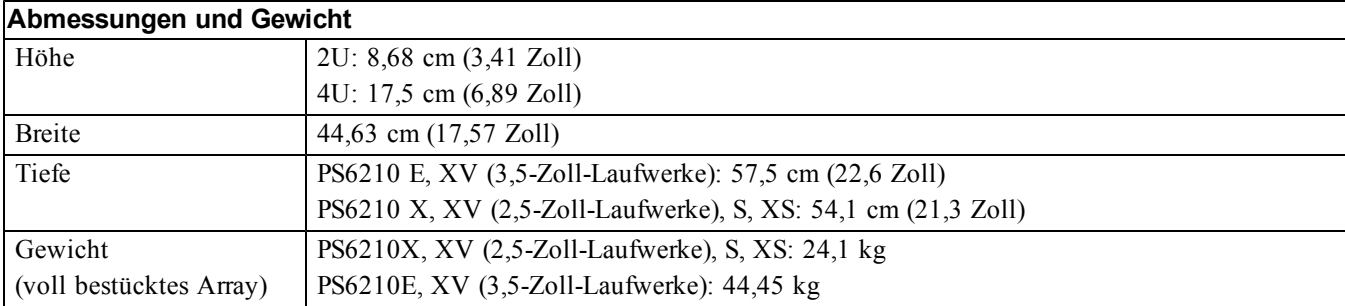

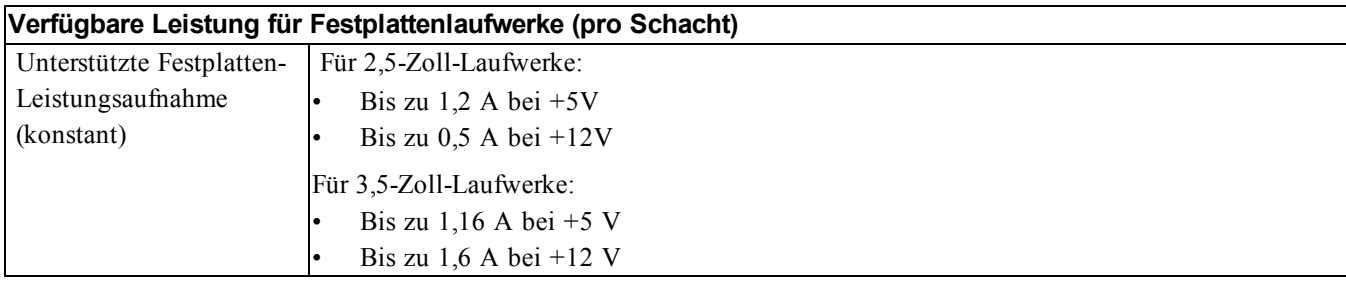

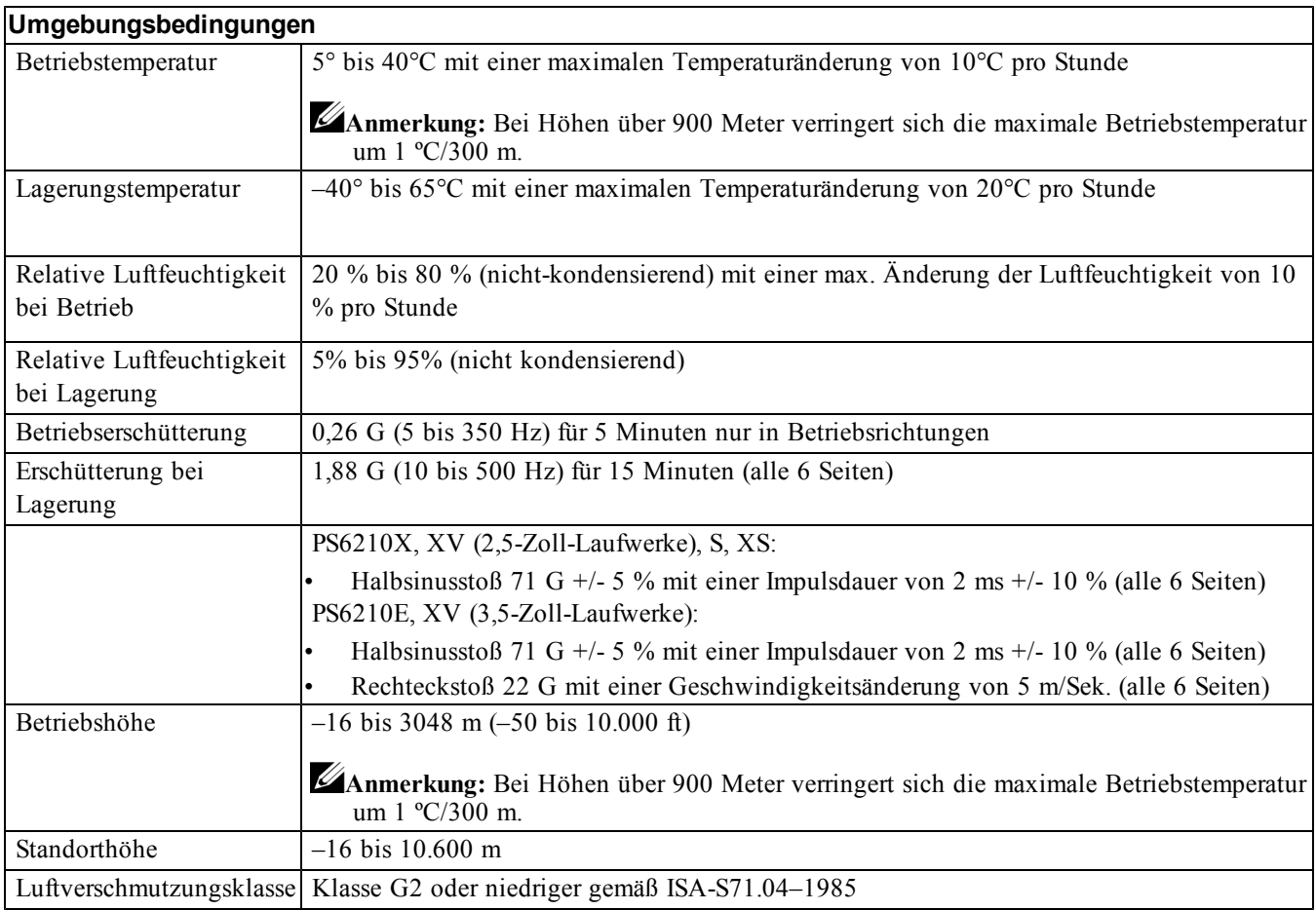

# <span id="page-46-0"></span>**Stichwortverzeichnis**

### **A**

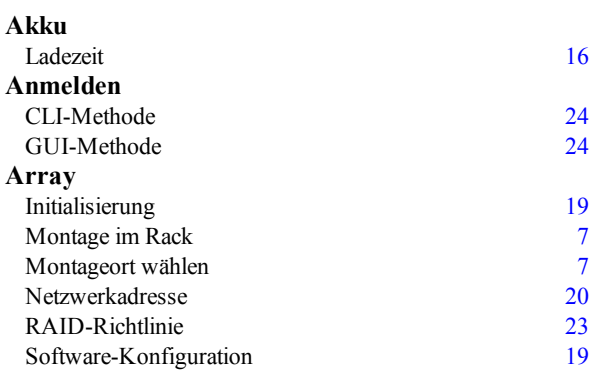

### **B**

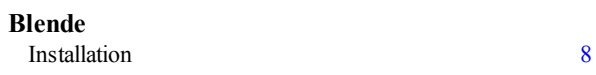

### **C**

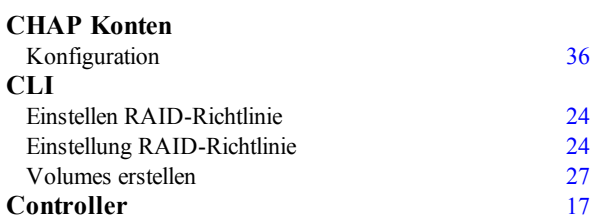

### **D**

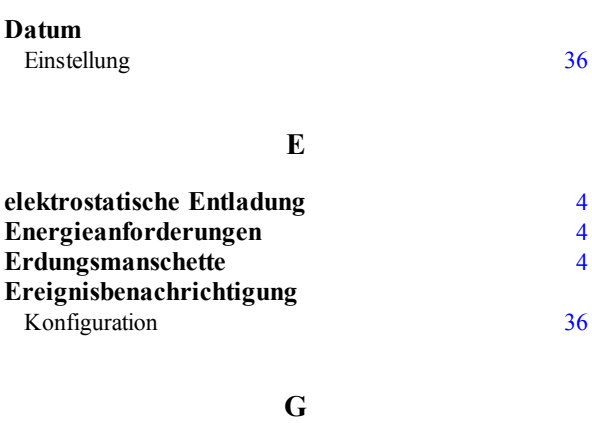

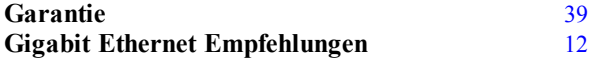

#### **Gruppe**

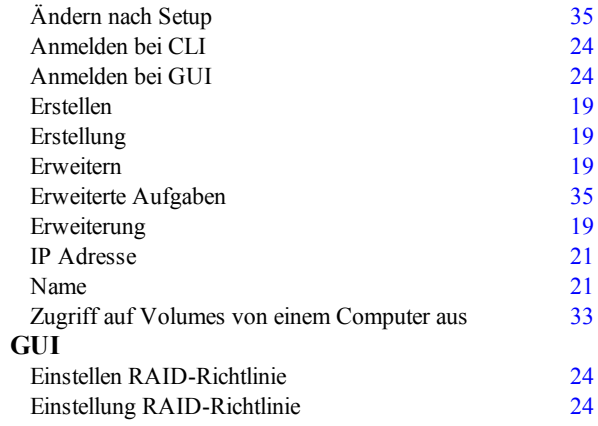

#### **H**

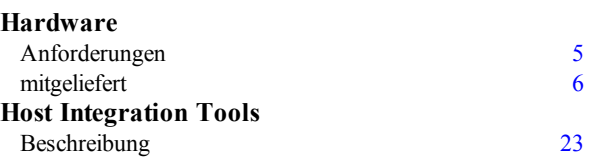

### **I**

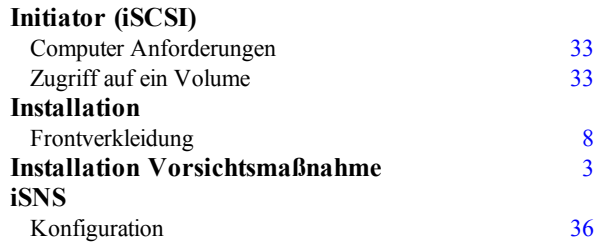

#### **K**

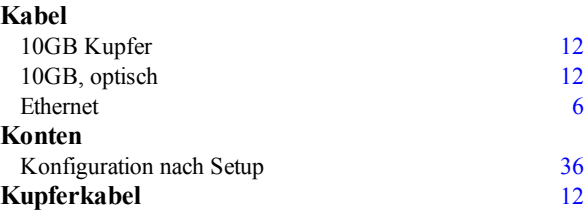

### **M**

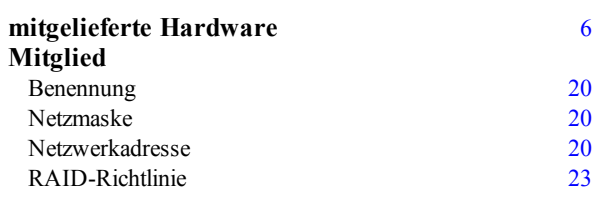

#### Standardgateway [20](#page-25-1)

#### **N**

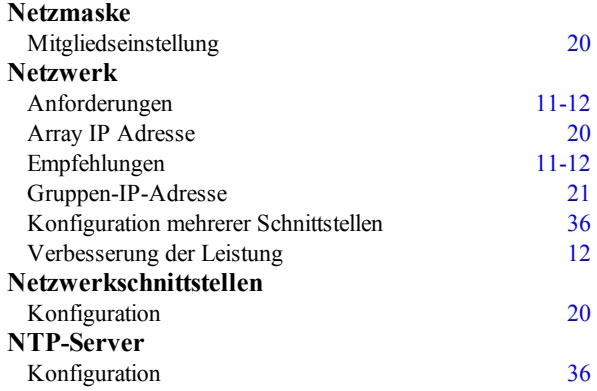

#### **O**

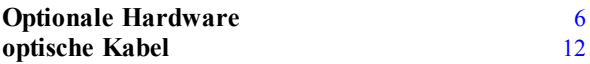

#### **P**

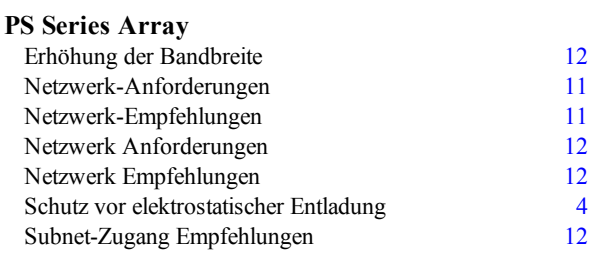

#### **R**

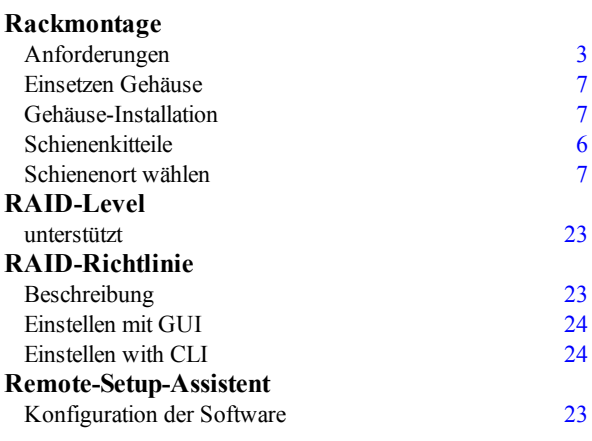

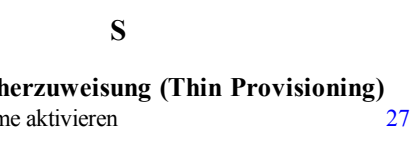

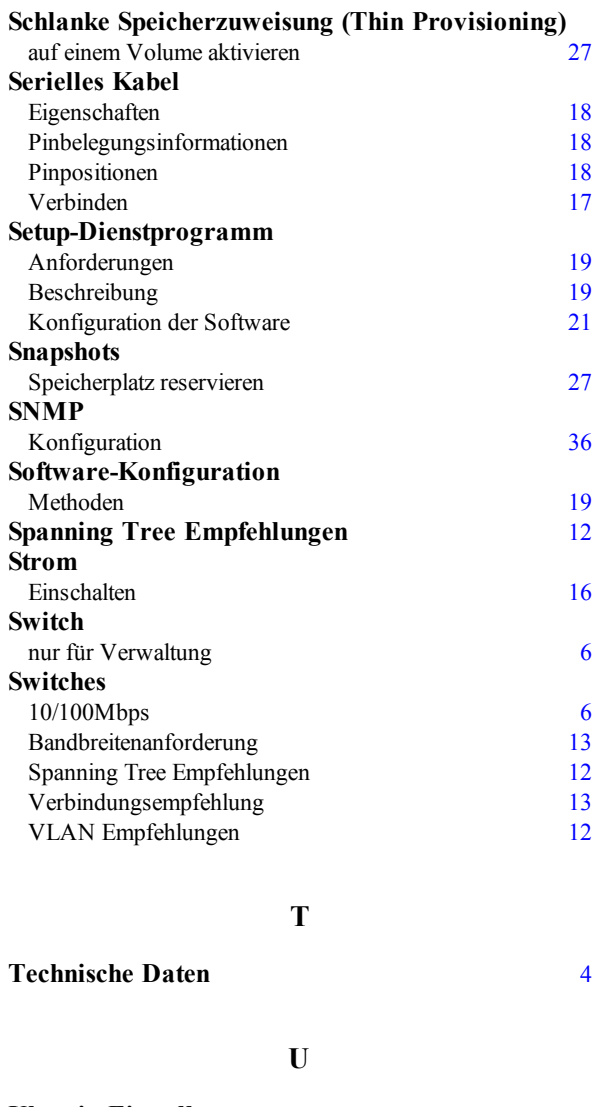

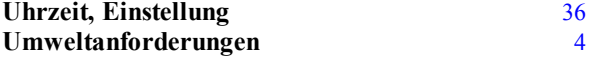

#### **V**

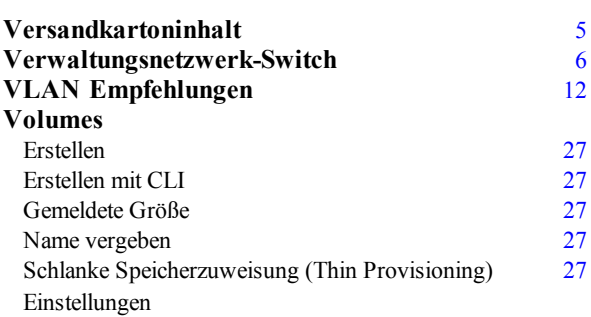

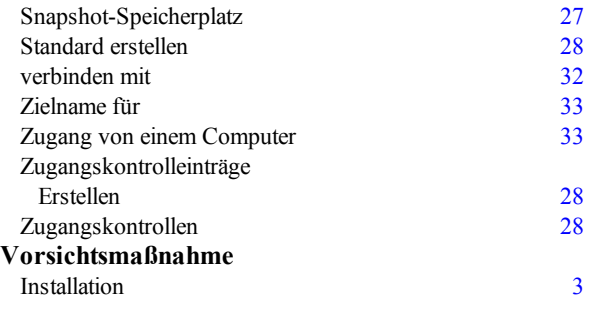

### **Z**

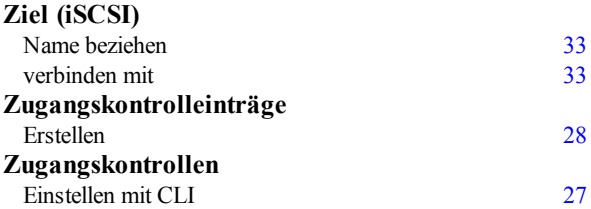